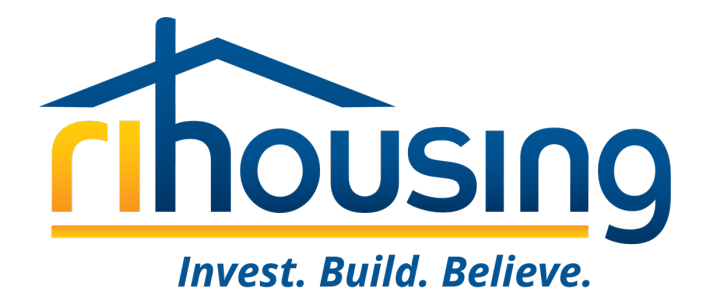

# **Welcome to Procorem!**

#### **January 18, 2024**

An introduction for Developers and Development Teams. Owners, syndicators, investors, and architects are welcome to attend.

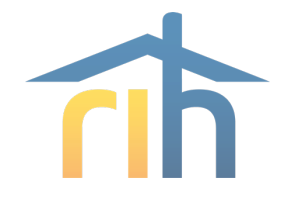

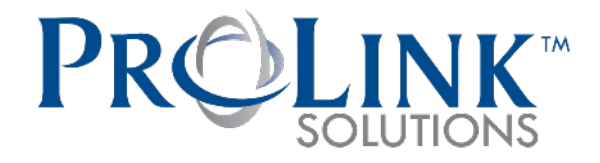

### **RIHousing has partnered with ProLink Solutions for the purpose of monitoring multifamily developments**

- RIHousing Development staff will be using ProLink going forward
	- **Underwriting**
	- Design & Construction
- Owners, agents, and more will access  $\mathbb Q$  procorem

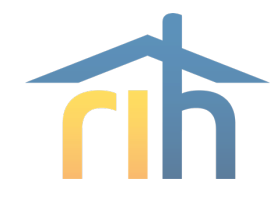

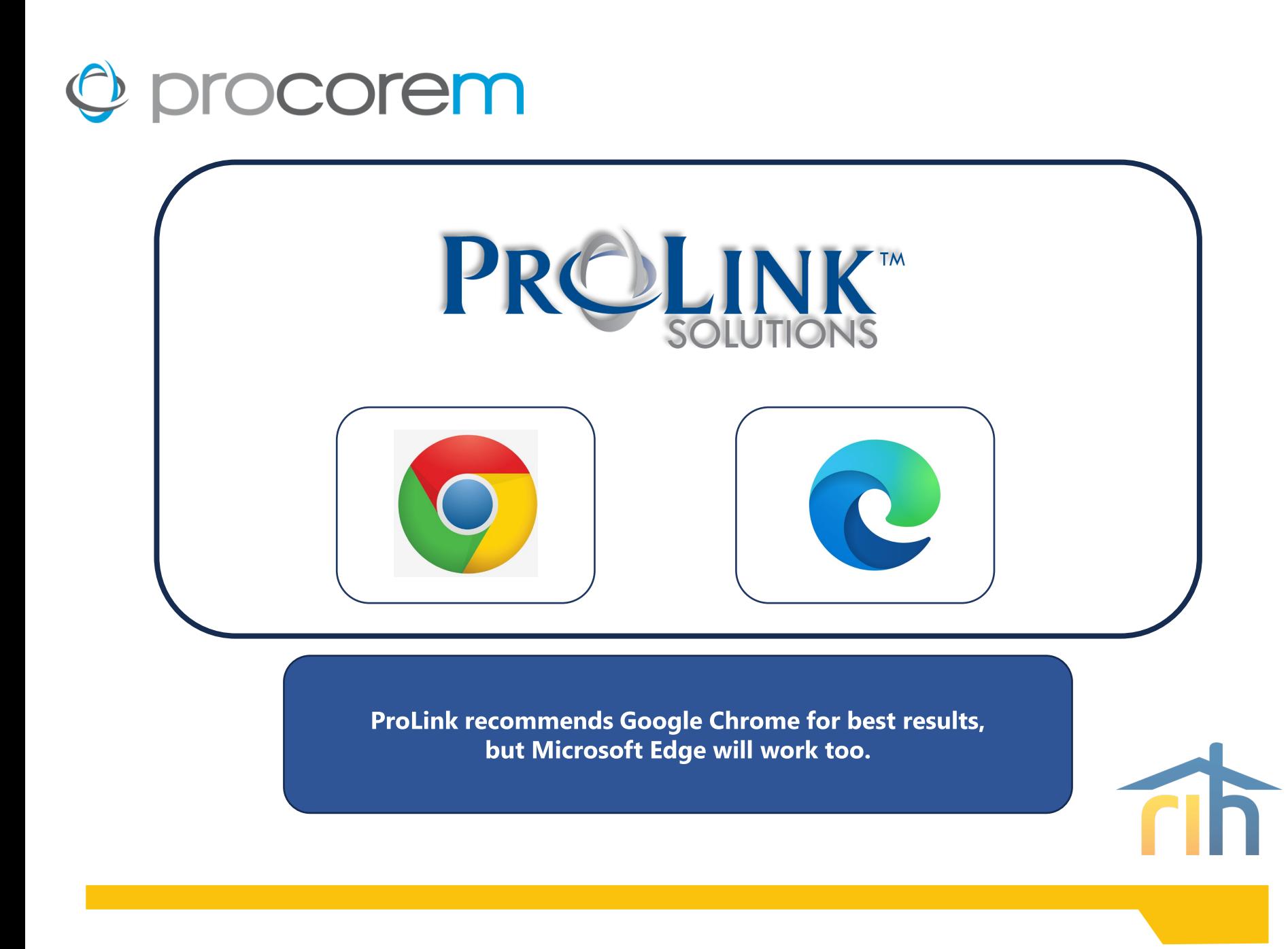

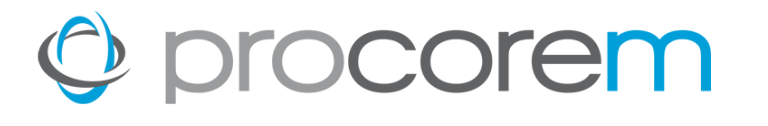

### **Program Bulletin #2023-03 circulated on July 14, 2023**

- **Procorem Users**
- **Procorem Workcenters**
- **Tenant Events**
- Data Integrity
- Market Units
- Asset Management
- **Multifamily Inspections & File Reviews**
- **Owner's Certifications**
- Navigating the Workcenters

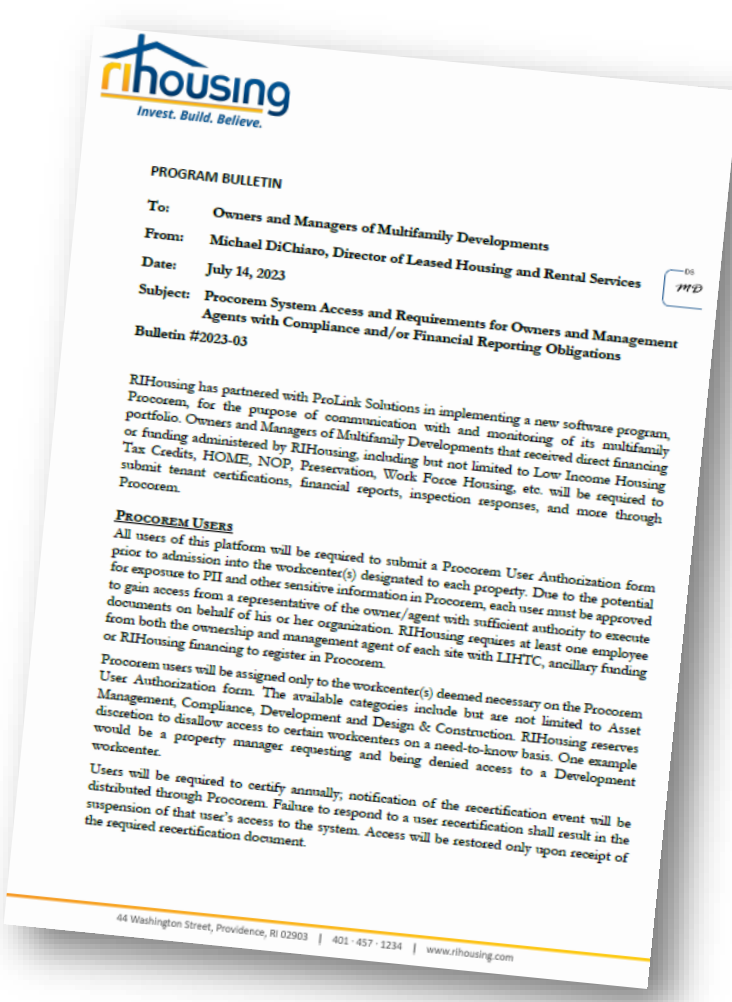

### O procorem

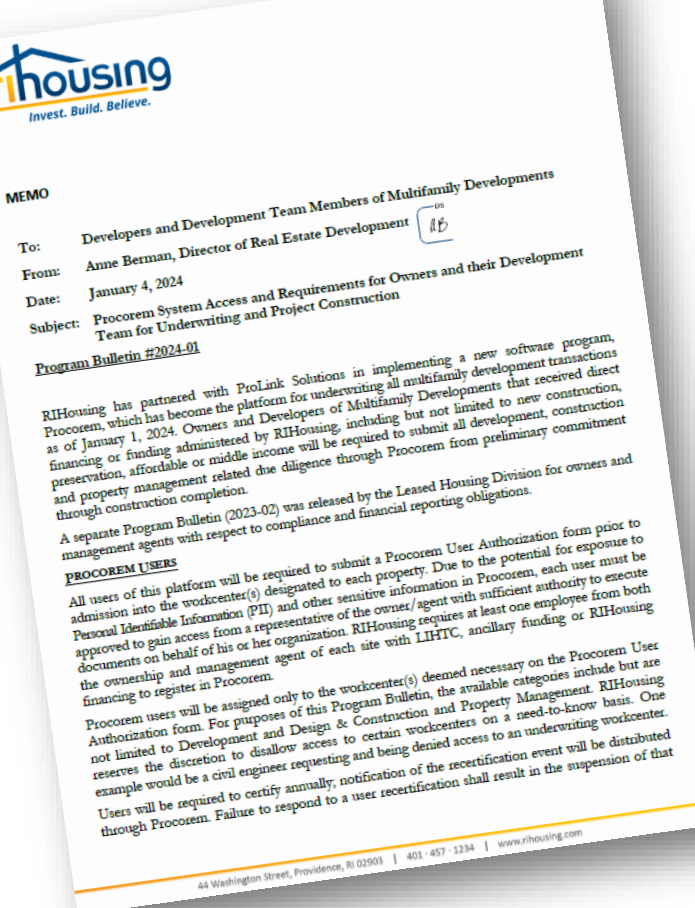

### **Program Bulletin #2024-01 circulated on January 4, 2024**

- **Procorem Users**
- **Procorem Workcenters**
- Navigating the Workcenters

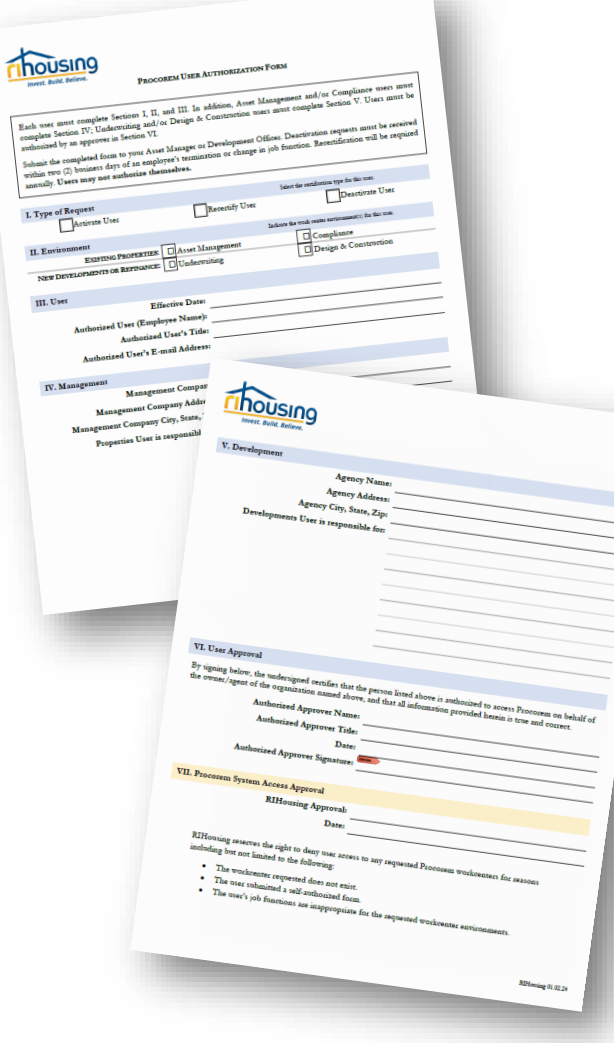

#### **Procorem Users**

- All users are required to submit a Procorem User Authorization form
- At least one employee from ownership entity
	- RIHousing encourages as many users as would have had access to the former Smartsheets
- Workcenters are created for deals in the RIHousing Development pipeline
	- The submission of an application in OneStop App does not guarantee a workcenter invite
- Users will be recertified annually

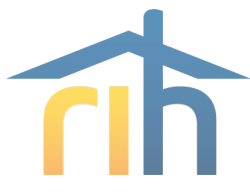

#### **Why Procorem?**

- Procorem workcenters replace Smartsheets previously used to collect due diligence and assist with project management
	- **Underwriting**
	- **Design & Construction**
- Workcenters mirror former Smartsheets and will be aligned with the specifics of each transaction
	- **Eliminate items not relevant to the deal**

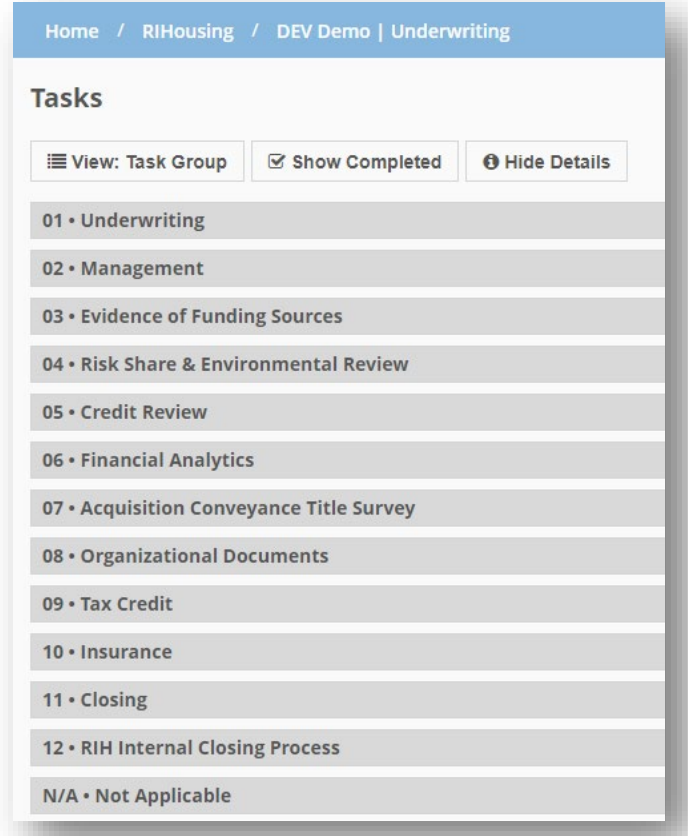

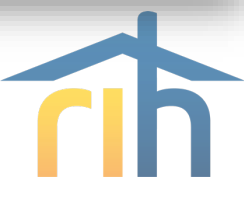

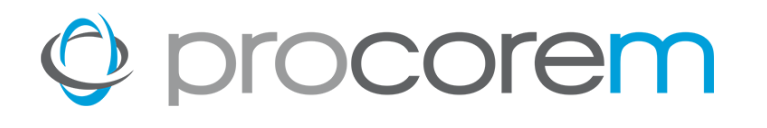

### **Workcenters**

- User-friendly
- Deal-specific
- System-generated reminders
- Transparency
- Tenant Event Portal is not applicable to this function

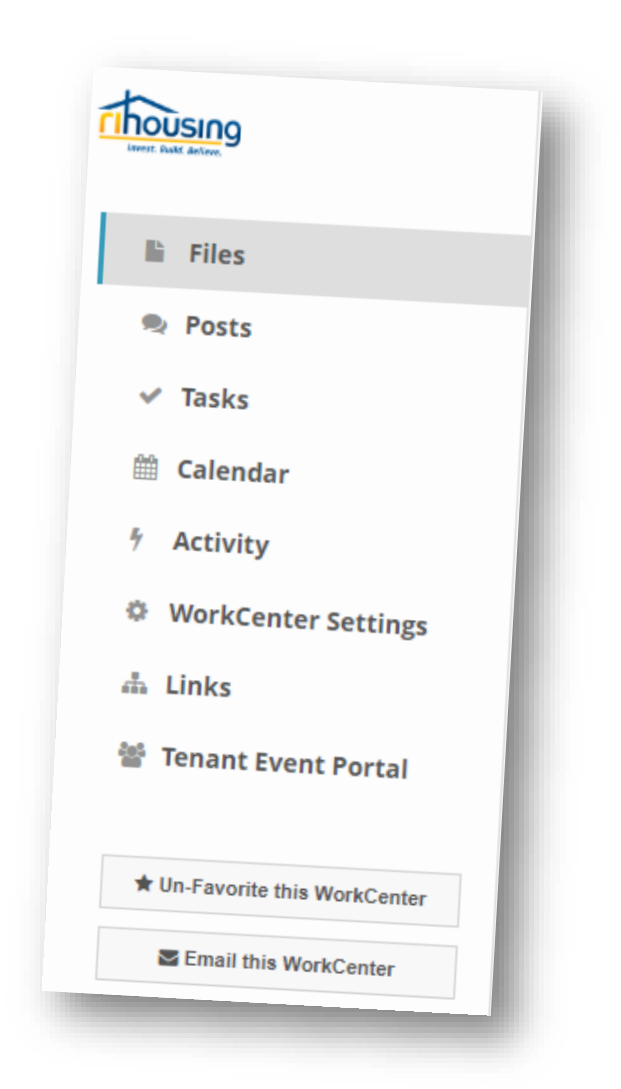

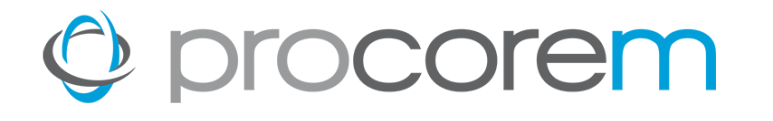

#### **Workcenter Roles • RIHousing**

Roles are assigned to workcenter users. This allows the Tasks to send reminders to the appropriate parties. RIHousing roles typically approve tasks.

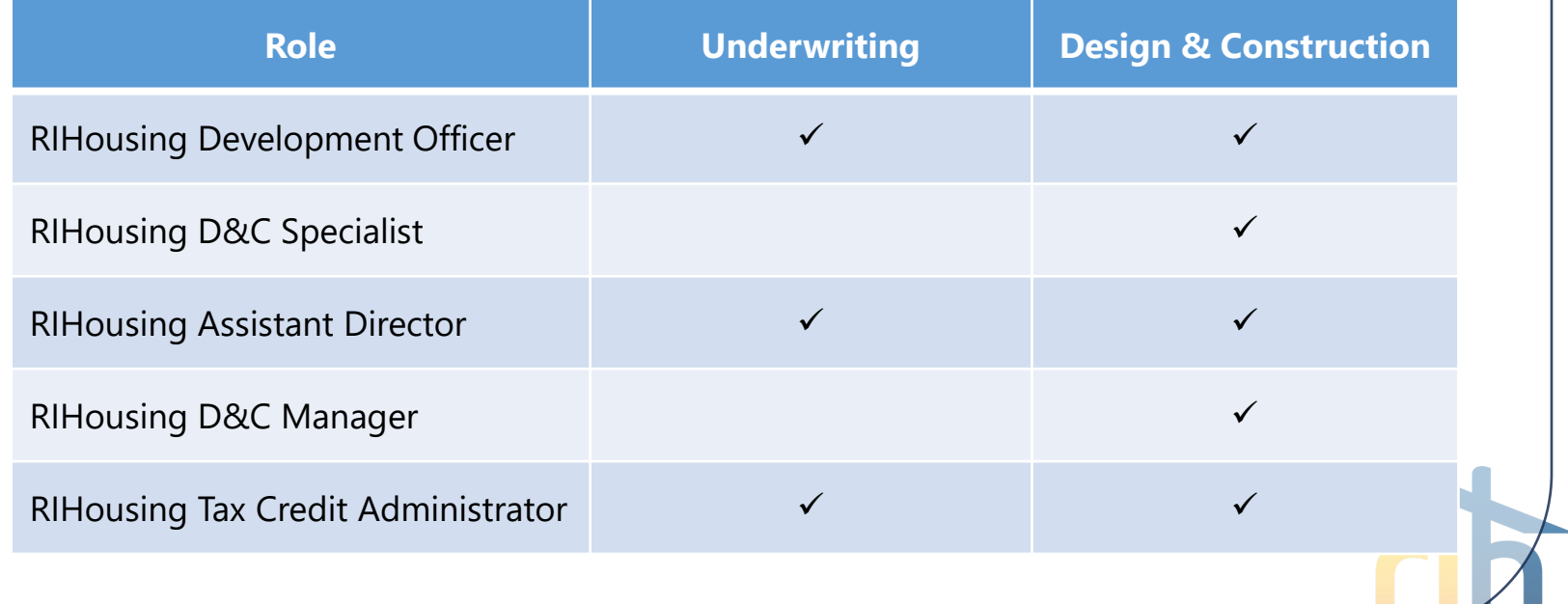

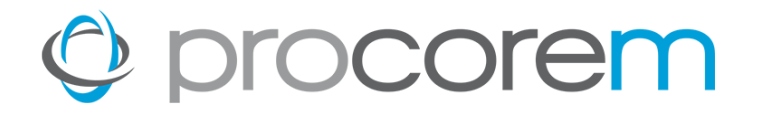

#### **Workcenter Roles • Partners**

Roles are assigned to workcenter users. This allows the Tasks to send reminders to the appropriate parties. Partner roles typically complete tasks.

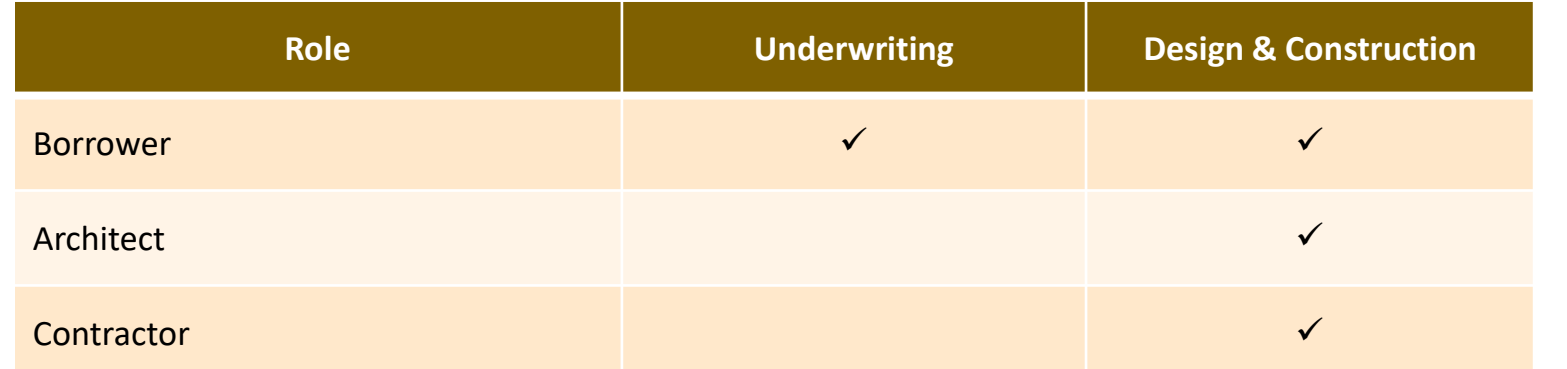

*RIHousing may add and amend workcenter roles to better suit the process as more of our partners are invited into Procorem.*

# O procorem

#### **Workcenter Invitations**

When a RIHousing employee invites an external user to a workcenter, a notification is sent to that user's email address.

This example focuses on a first-time user's perspective of the signup procedure.

֍ Click **Sign Up**

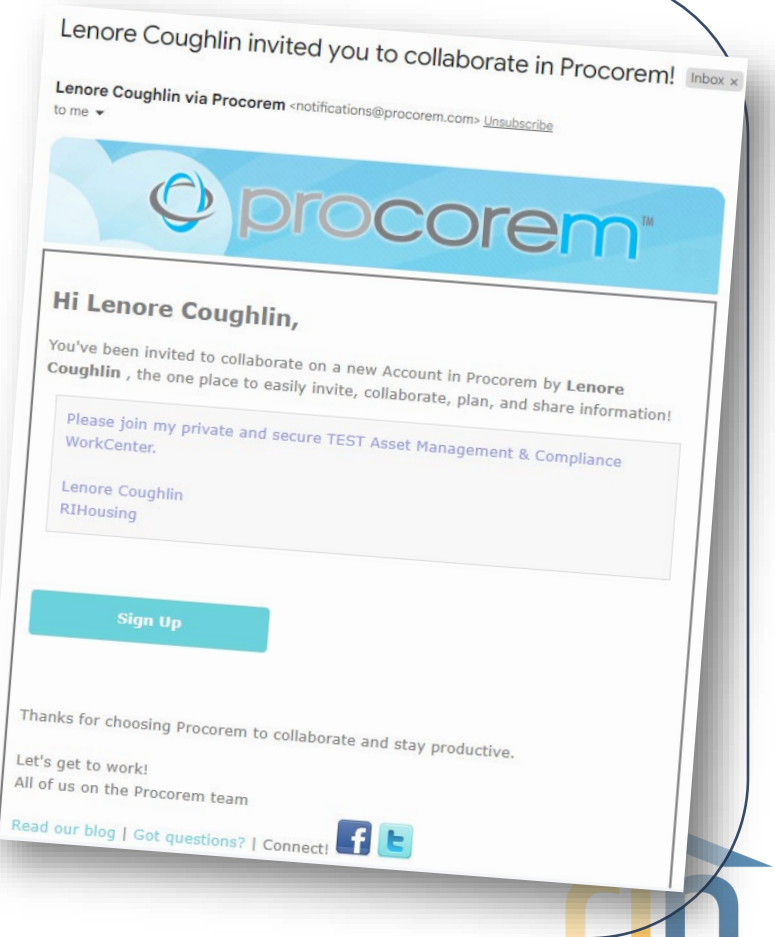

### **Sign Up**

The Sign Up button opens the link in an internet browser; another verification e-mail will be sent after you finish signing up.

֍ Enter your **First Name**

֍ Enter your **Last Name**

֍ Create a secure **Password** using the criteria in the window

- No spaces
- At least 1 number
- At least 1 capital letter
- At least 1 lowercase letter
- At least 8 characters long

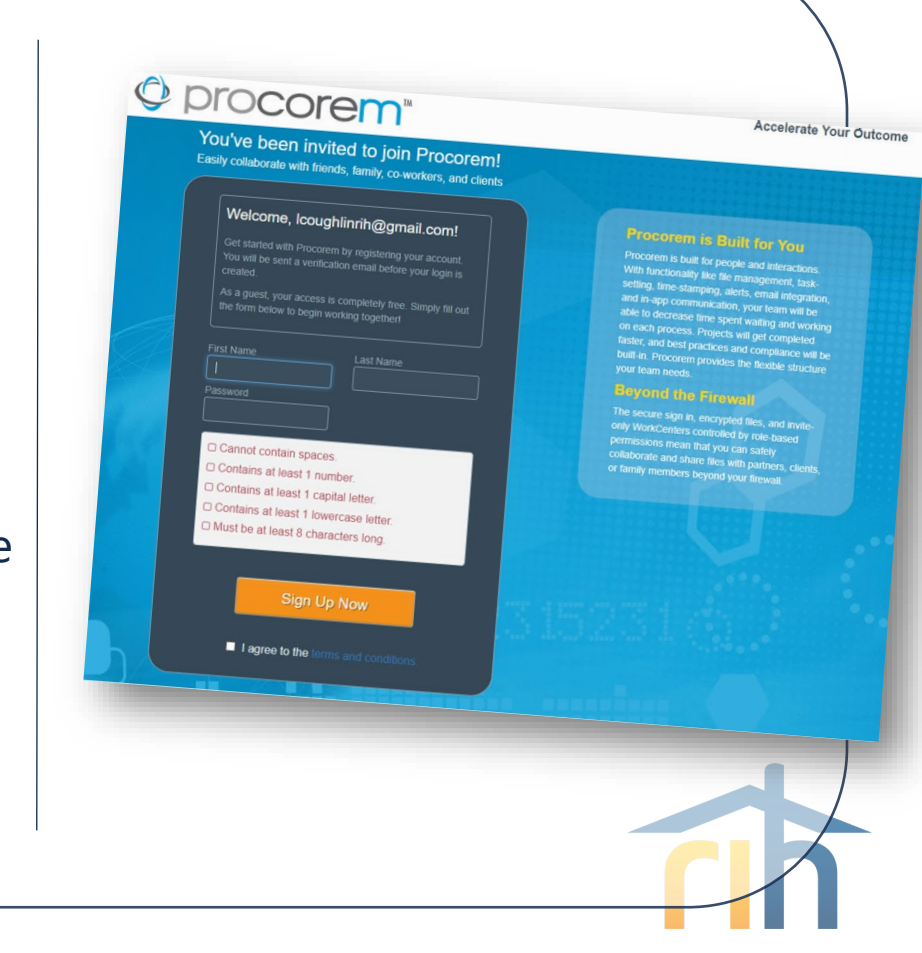

### **Check your E-mail**

You're almost done! When you see this screen that's your queue to check your e-mail for the final step.

֍ **Check your e-mail** 

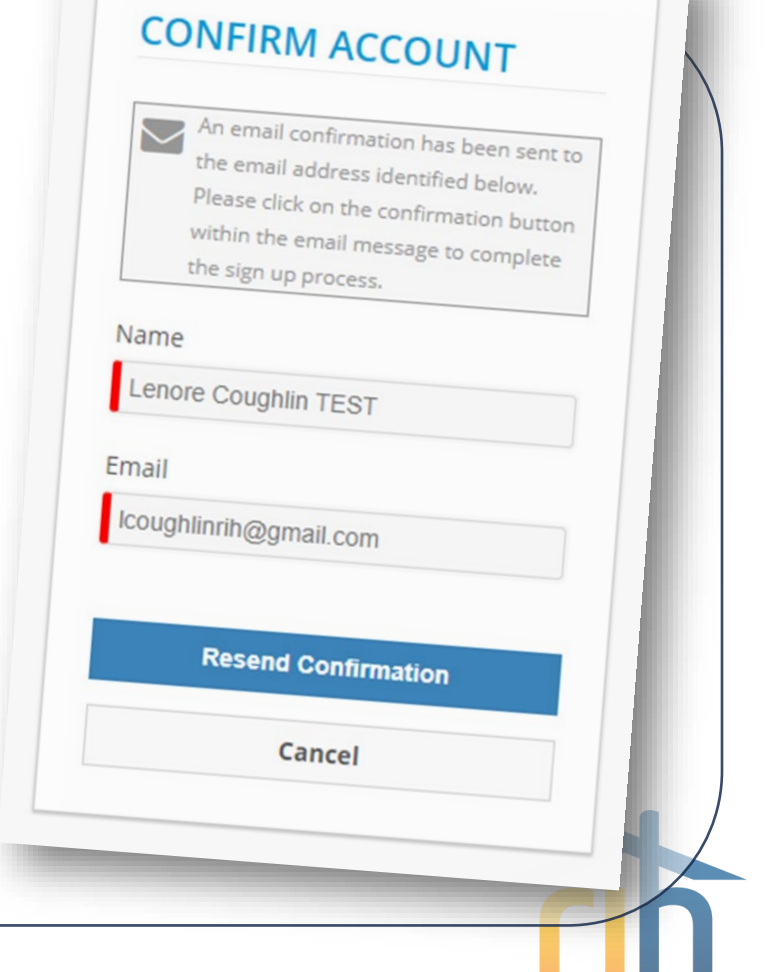

### **Confirm your Account**

All that's left to do is confirm your account before you sign into Procorem.

#### ֍ Click **Confirm Account and Get Started!**

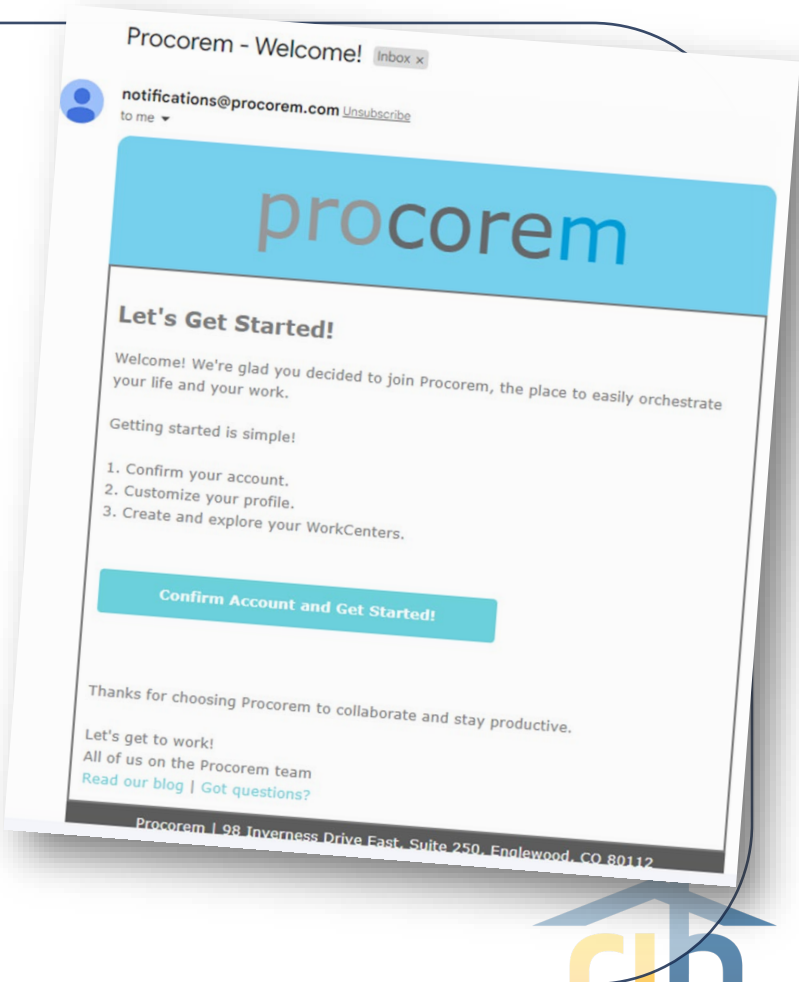

#### **Didn't Get Your Invite?**

- Check your junk mail
- Contact your IT Department to whitelist [notifications@procorem.com](mailto:notifications@procorem.com)
- Contact Procorem System Admin to confirm your e-mail address

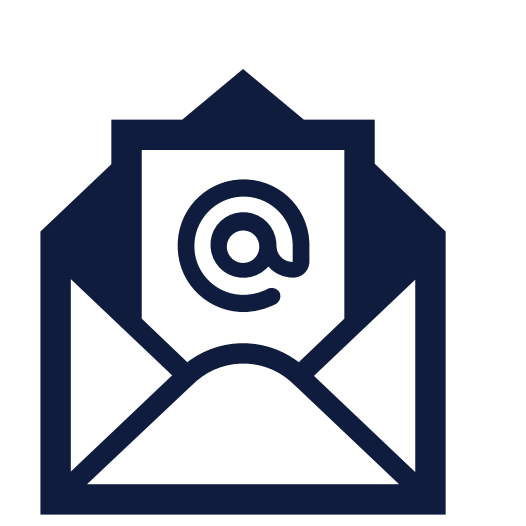

#### **Invitation to Procorem**

- After clicking Sign Up Now, you'll be taken to the Procorem Home page.
- On the left, you'll see the name of the Agency and the WorkCenter representing your property. Click on the name of the WorkCenter to access the WorkCenter.
- <sup>8</sup> Note other collaborators on the WorkCenter, including Agency contacts.
- Procorem emails notifications in real time for file. post, and WorkCenter activities - if you'd like to receive one daily digest email instead of immediate emails, click the down arrow next to your name and deselect Immediate Emails.

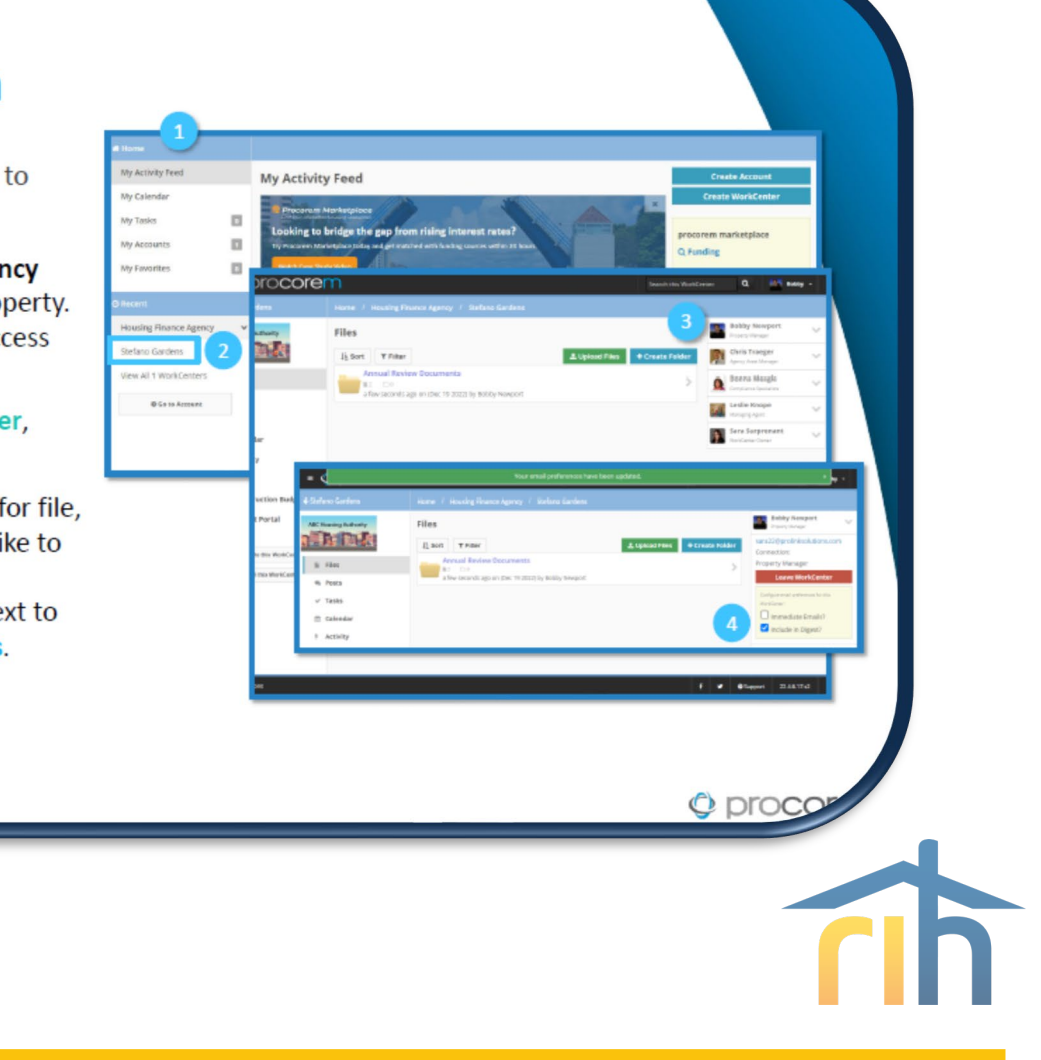

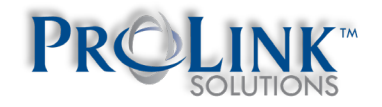

#### **Invitation to Procorem**

- Once you've created your account, you'll receive an email invitation for each WorkCenter you've been added to.
- When you log in to Procorem, you'll see your WorkCenter(s) in the left nav panel.
- To view all your WorkCenters, click on Go **To Account.**
- If you don't have access to a needed WorkCenter, contact the Agency directly to request access.

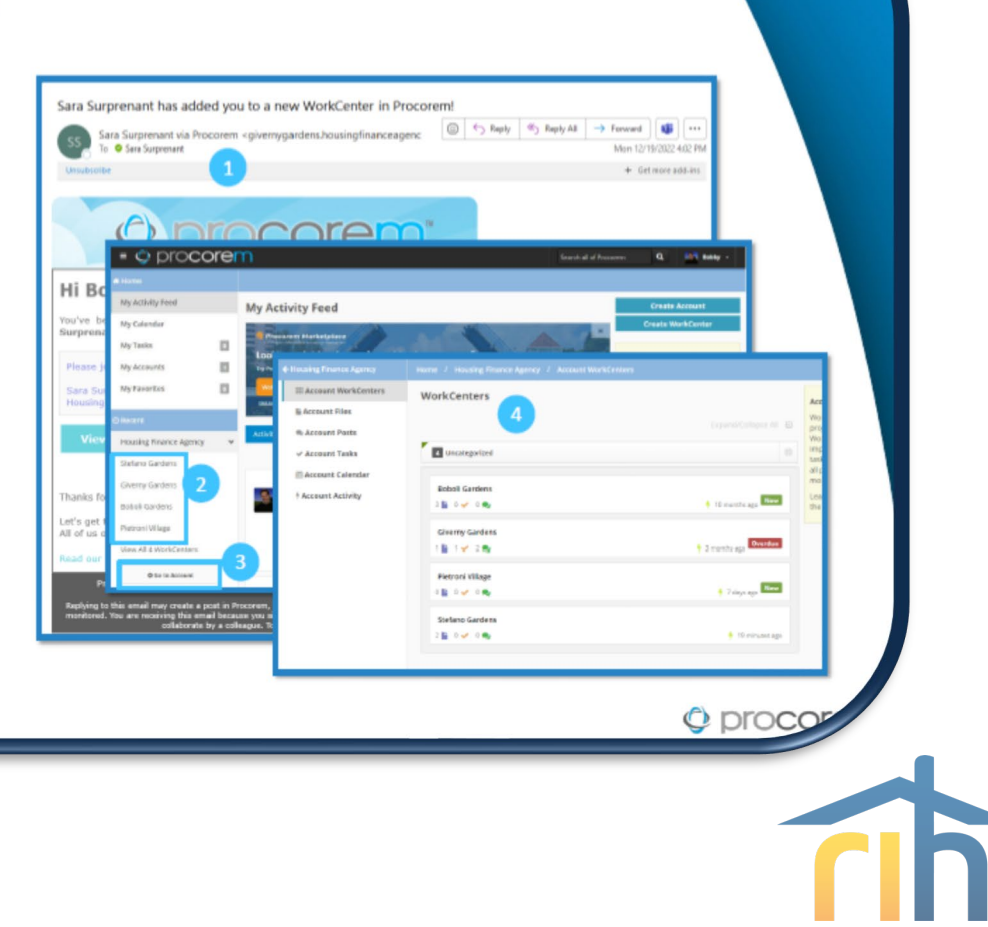

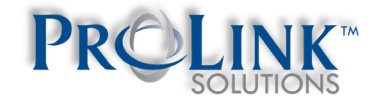

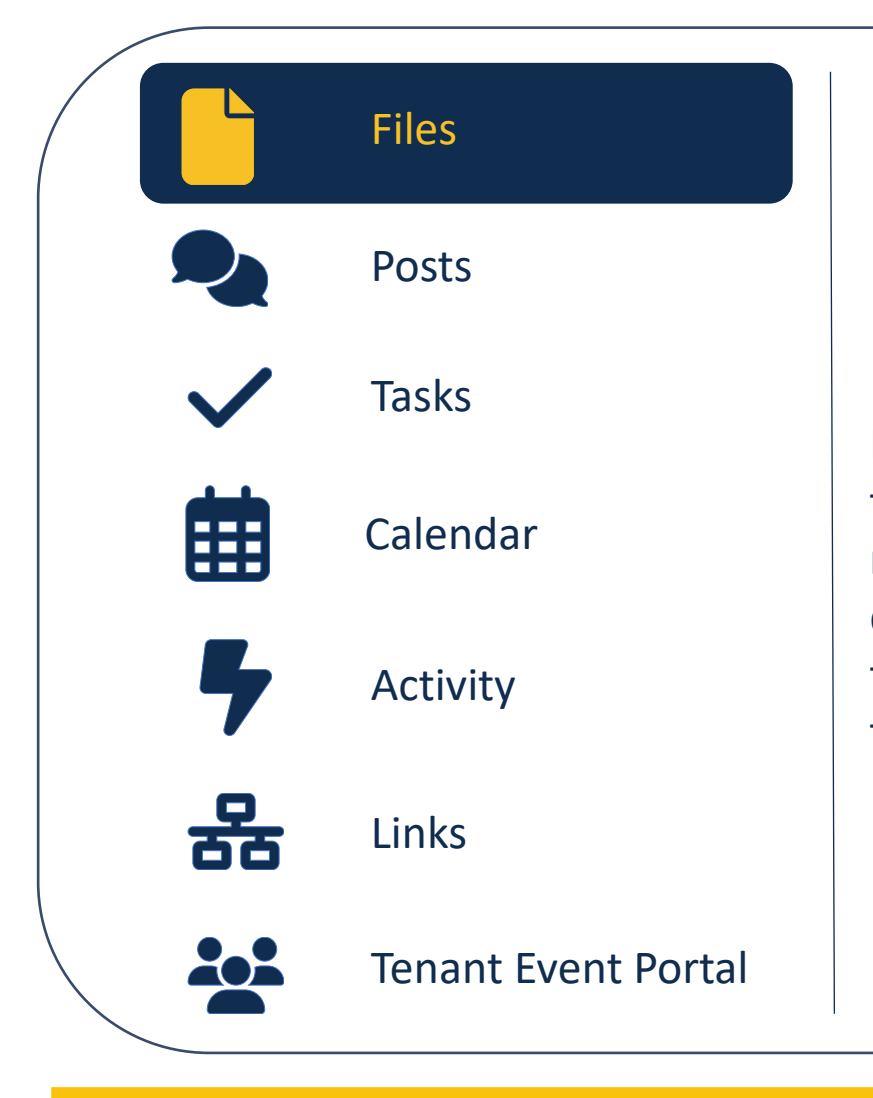

#### **Files**

Each deal will have file structures unique to their funding layers and construction requirements. When submitting a document for a task, the corresponding file should be stored in the folder with the label of the Task Group for that task.

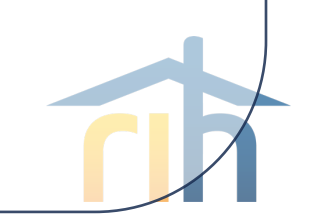

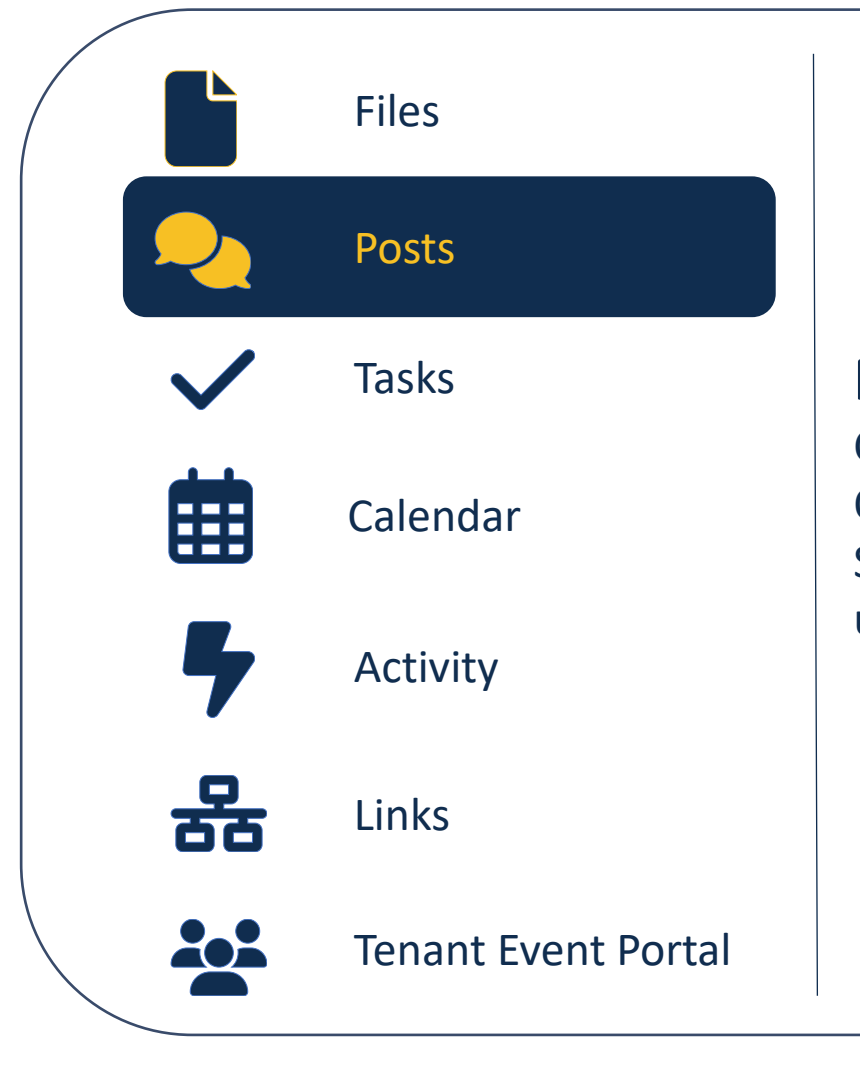

#### **Posts**

Communicate with your Development Officer and Design & Construction Specialists directly through Procorem using the Posts feature.

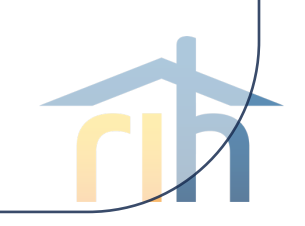

# O procorem

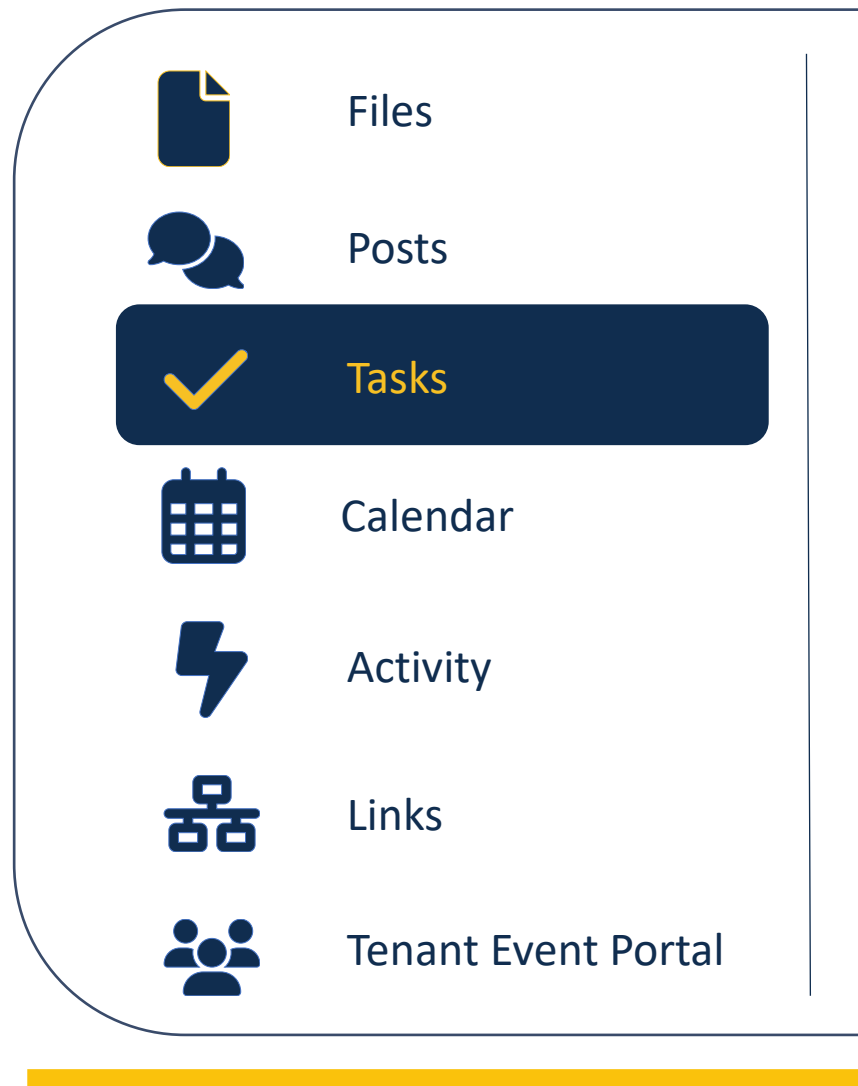

#### **Tasks**

A Procorem workcenter may be built to remind users of upcoming deadlines and reminders of past due deadlines with built-in tasks.

When submitting a document for a task, the file path where the item should be stored will be named to match the Task Group.

You can mark tasks as completed; RIHousing staff may approve tasks.

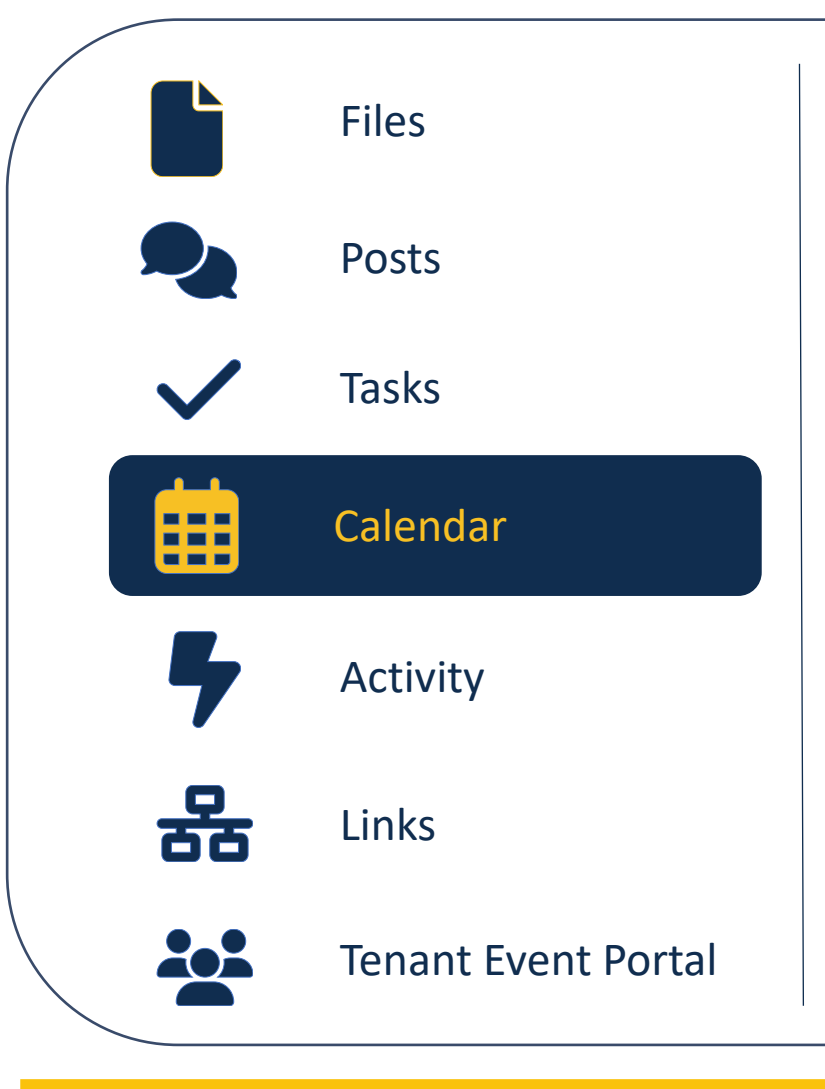

#### **Calendar**

Tasks with dates assigned to them will be reflected on the calendar in a workcenter.

The beginning date of the task, end date of the task, and all dates in between will be highlighted.

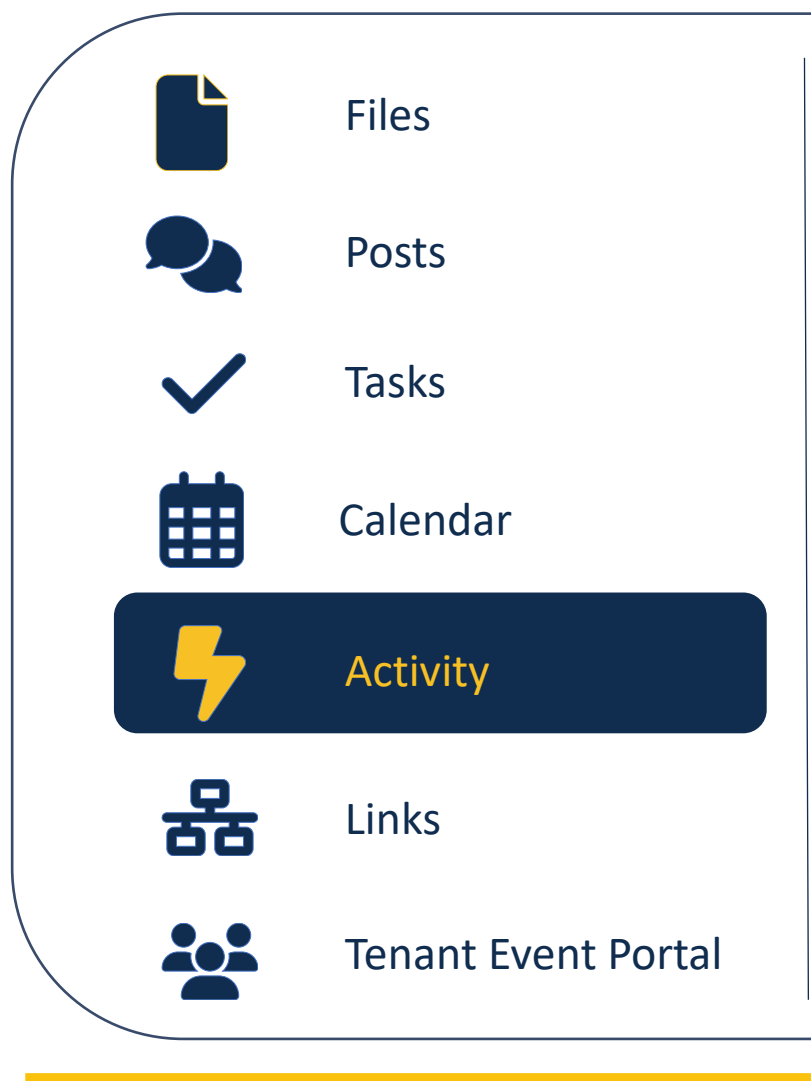

#### **Activity**

Shows you what you may have missed. Entries are logged for each task completed, file uploaded, file downloaded, etc.

Your e-mail notifications should look similar to what you see in the Activity section of Procorem.

## O procorem

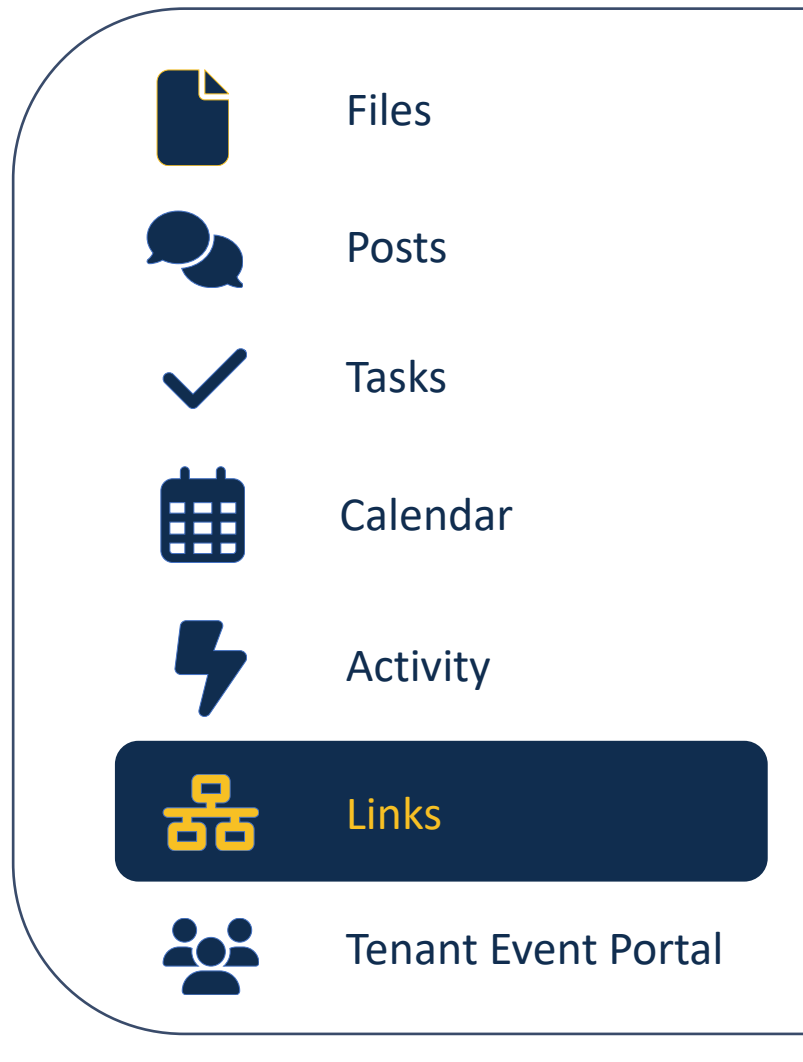

#### **Links**

Not applicable to all workcenters. If there is only one workcenter for a deal, it will not have any links.

Remember, some sites have both an Underwriting workcenter and a Design & Construction workcenter; those will be linked.

Permission settings and the completed Procorem User Authorization form will determine whether you have access to any linked workcenters.

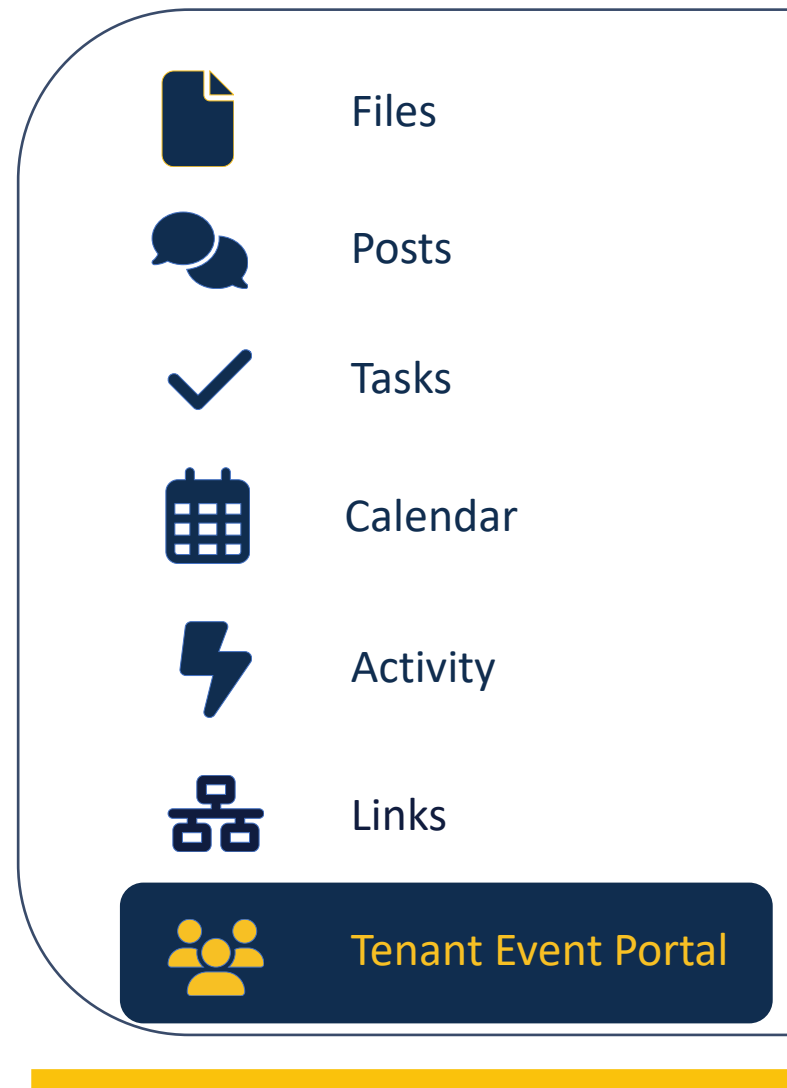

#### **Tenant Event Portal**

Available only in Compliance workcenters, this portal is where tenant events must be uploaded by the 10<sup>th</sup> of each month.

ProLink will be sponsoring their annual [Tenant Portal](https://gcc02.safelinks.protection.outlook.com/?url=https%3A%2F%2Fus06web.zoom.us%2Fwebinar%2Fregister%2F7217049912353%2FWN_PIf9D6EXQ6Cdm0U4IJwH6w&data=05%7C02%7Clcoughlin%40rihousing.com%7C865b7384608644458cd008dc12ca5dd6%7C05df7b1b5f934a61aa9644c90e298e51%7C0%7C0%7C638405907583569309%7CUnknown%7CTWFpbGZsb3d8eyJWIjoiMC4wLjAwMDAiLCJQIjoiV2luMzIiLCJBTiI6Ik1haWwiLCJXVCI6Mn0%3D%7C3000%7C%7C%7C&sdata=3bH%2BbZJZ0ix6tZpJ2XnGbUzEbyKHI2bYPY0YOfaSMEI%3D&reserved=0) training on January 25<sup>th</sup>.

#### **Accessing the Workcenter**

**1** Log into Procorem and select the desired workcenter.

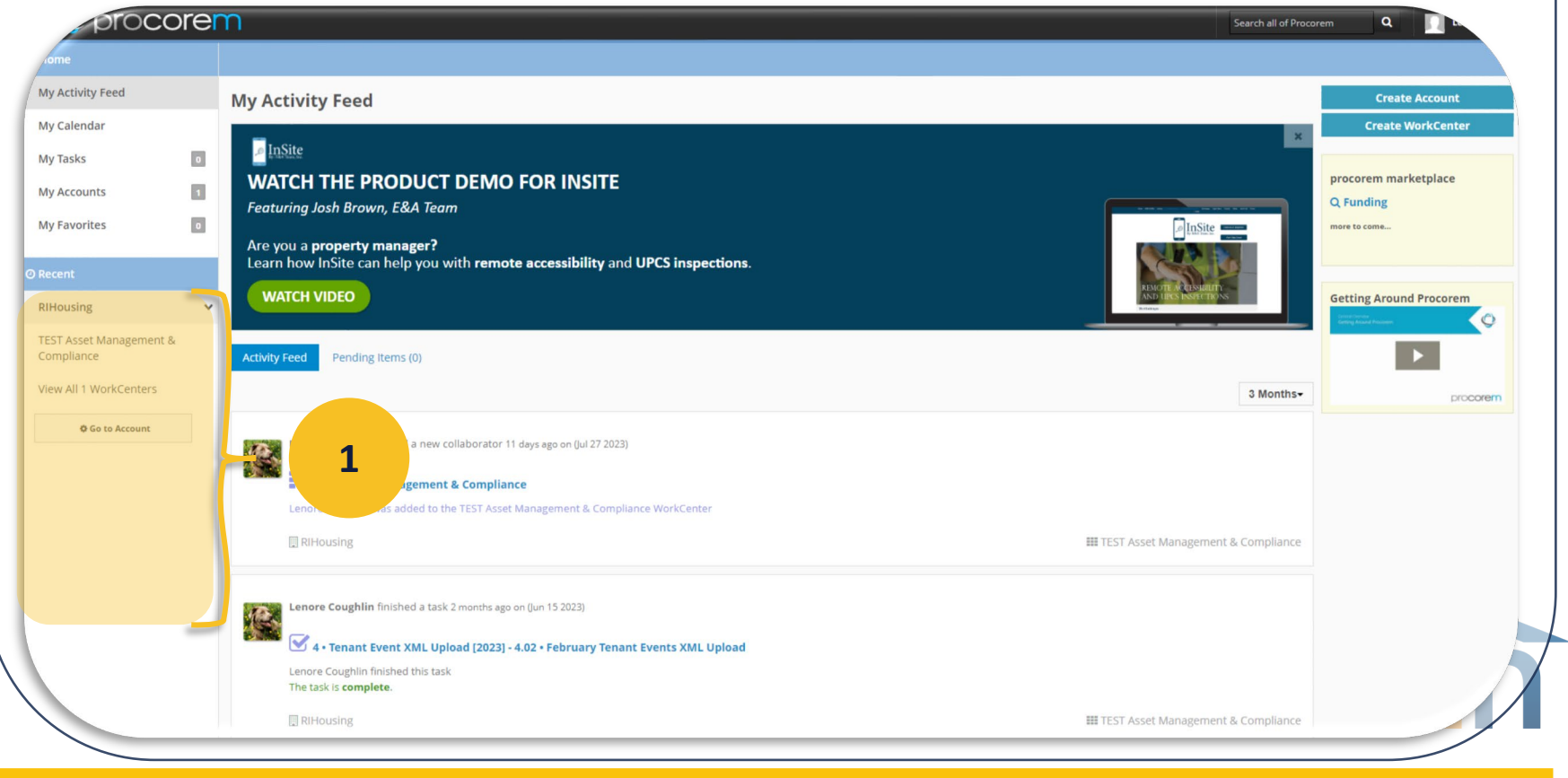

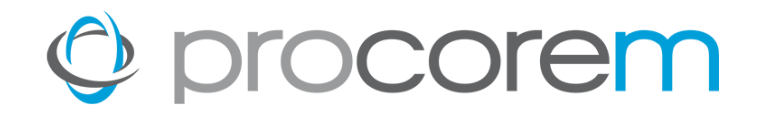

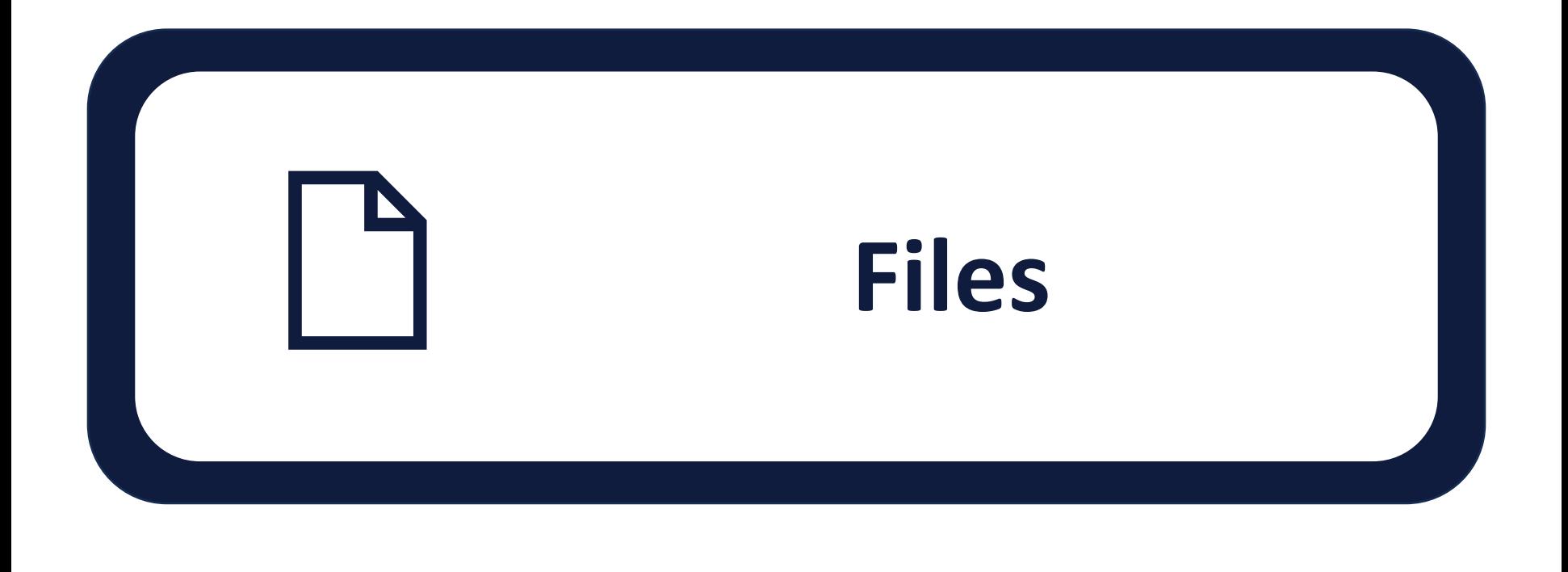

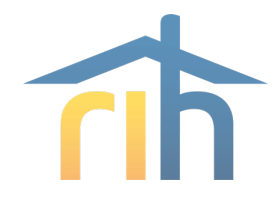

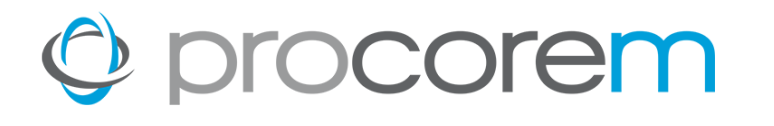

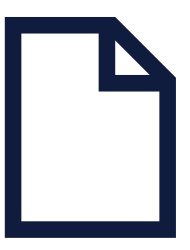

**[Files](https://help.procorem.com/en/introduction-to-files-and-folders/uploading-and-downloading-files.html)** Upload any file type instantly. Easily upload multiple documents at the same time up to 2 GB at once.

- **[Commenting](https://help.procorem.com/en/introduction-to-files-and-folders/file-and-folder-collaboration.html)** Collaborate on files right within Procorem by commenting on the file record. All comments are integrated with your email to ensure your team stays on task.
- **[Versioning](https://help.procorem.com/en/introduction-to-files-and-folders/file-and-folder-collaboration.html)** All versions of files are stored and recorded in Procorem. If you would like to restore or delete an old version of a file, users with the right access can do it with the push of a button.
- **File [Activity](https://help.procorem.com/en/introduction-to-files-and-folders/file-and-folder-collaboration.html)** All file activities such as downloading, uploading, commenting, deleting, moving, copying and more are fully recorded in Procorem so you have a complete audit history of all activity.

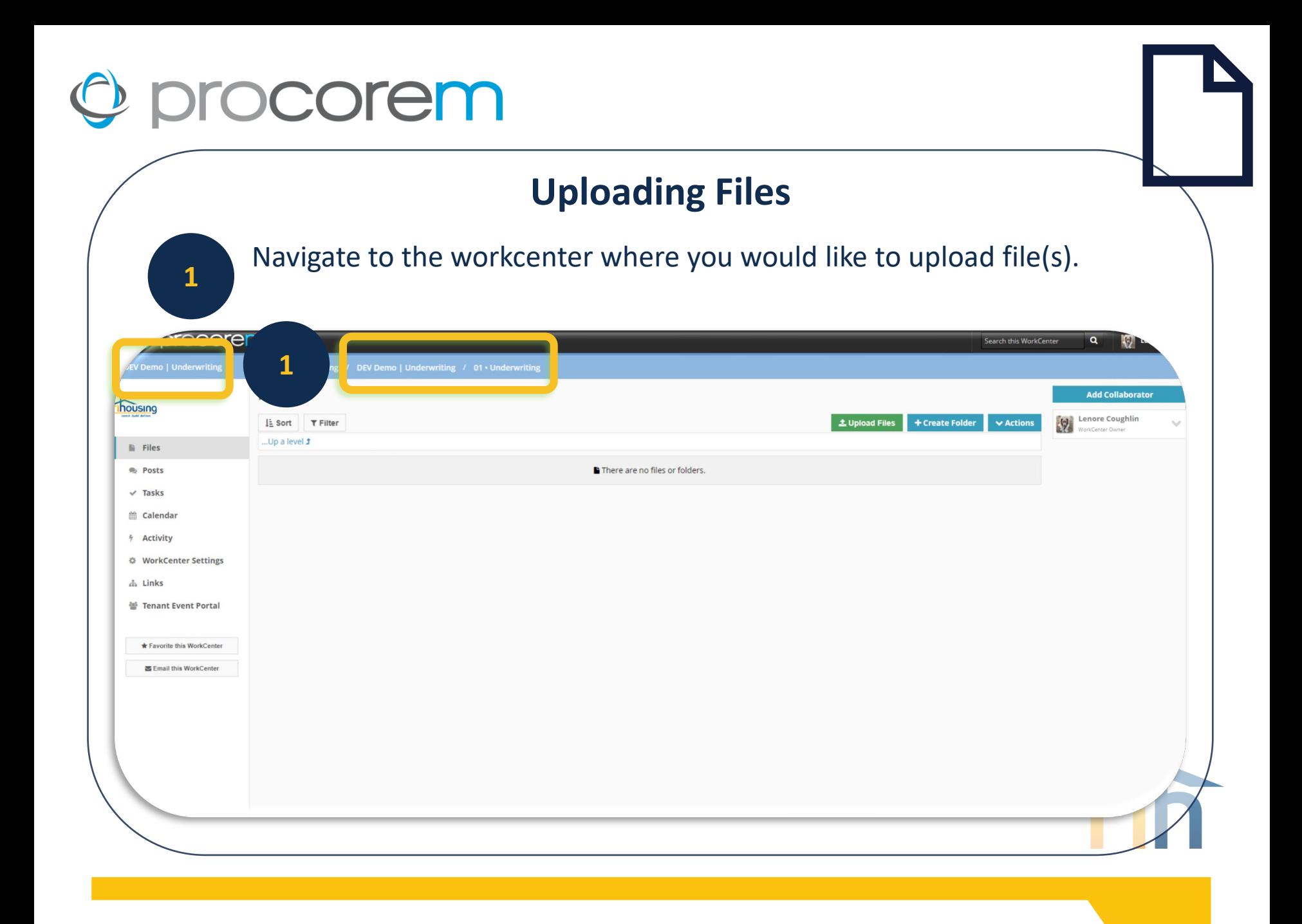

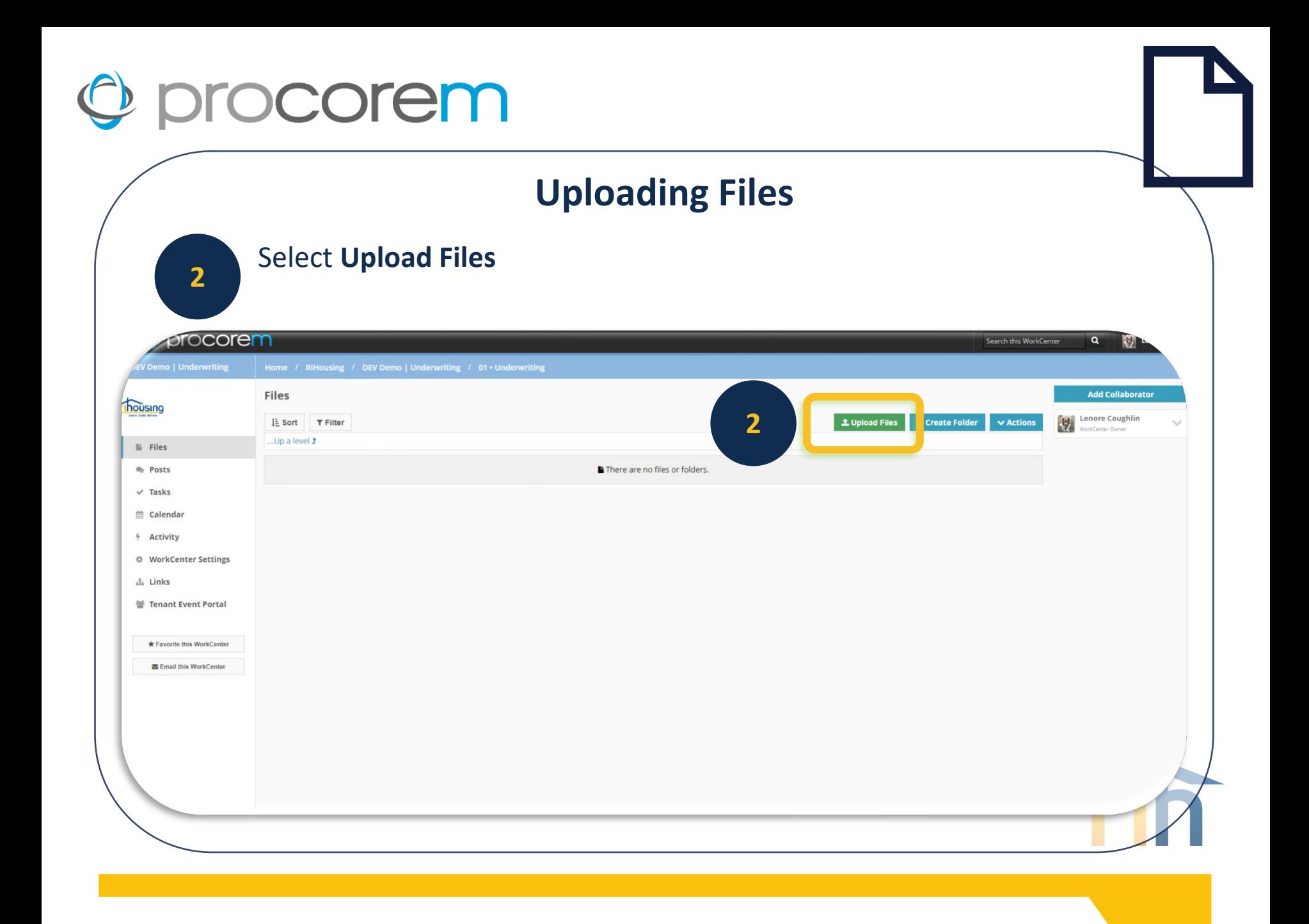

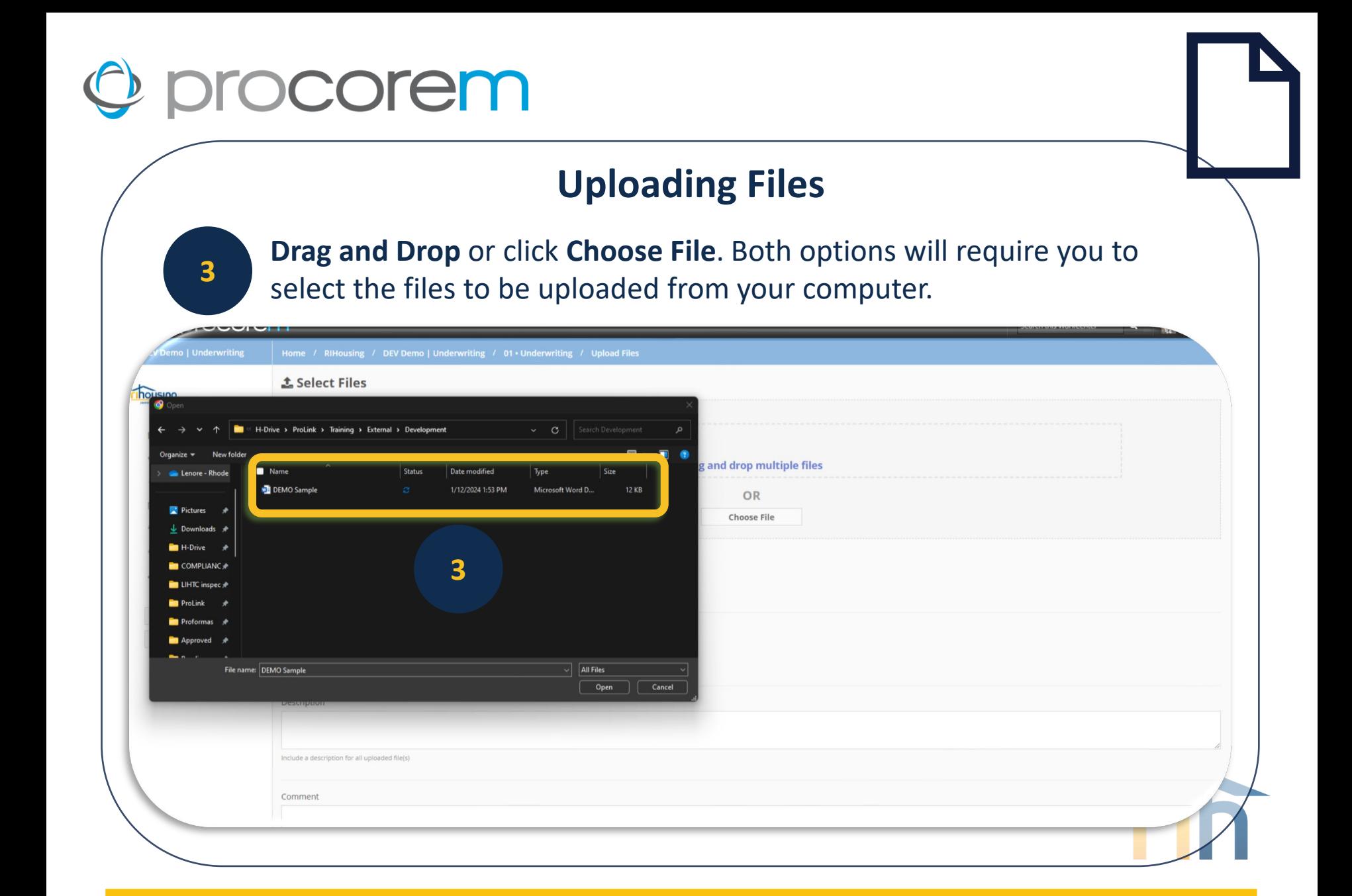

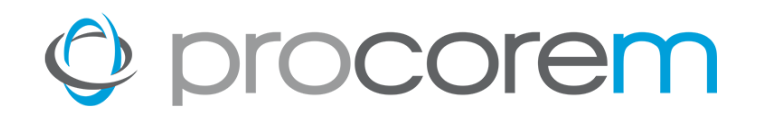

#### **Uploading Files**

After your selection has been added to the list of files, you have the option to enter a Description and/or Comment.

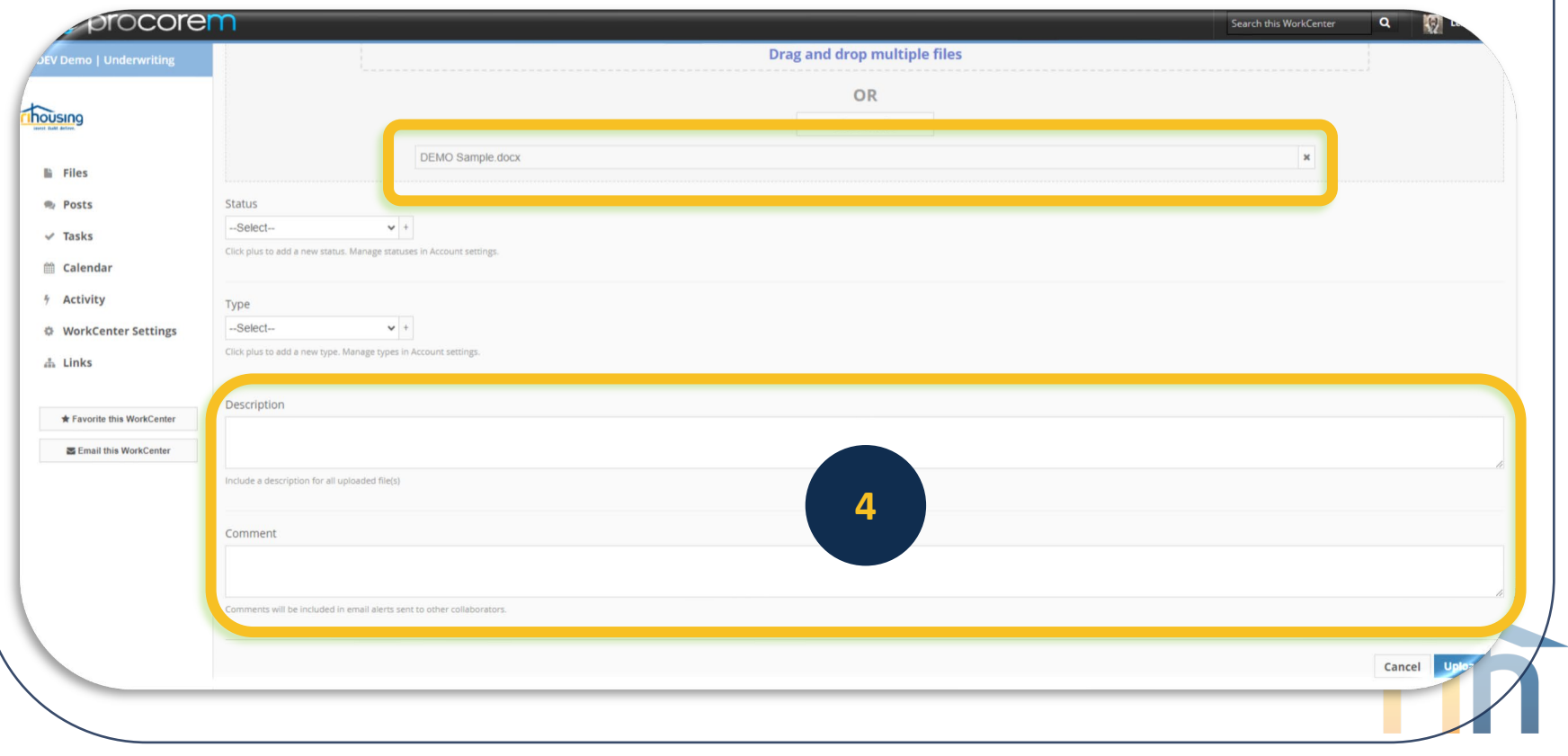

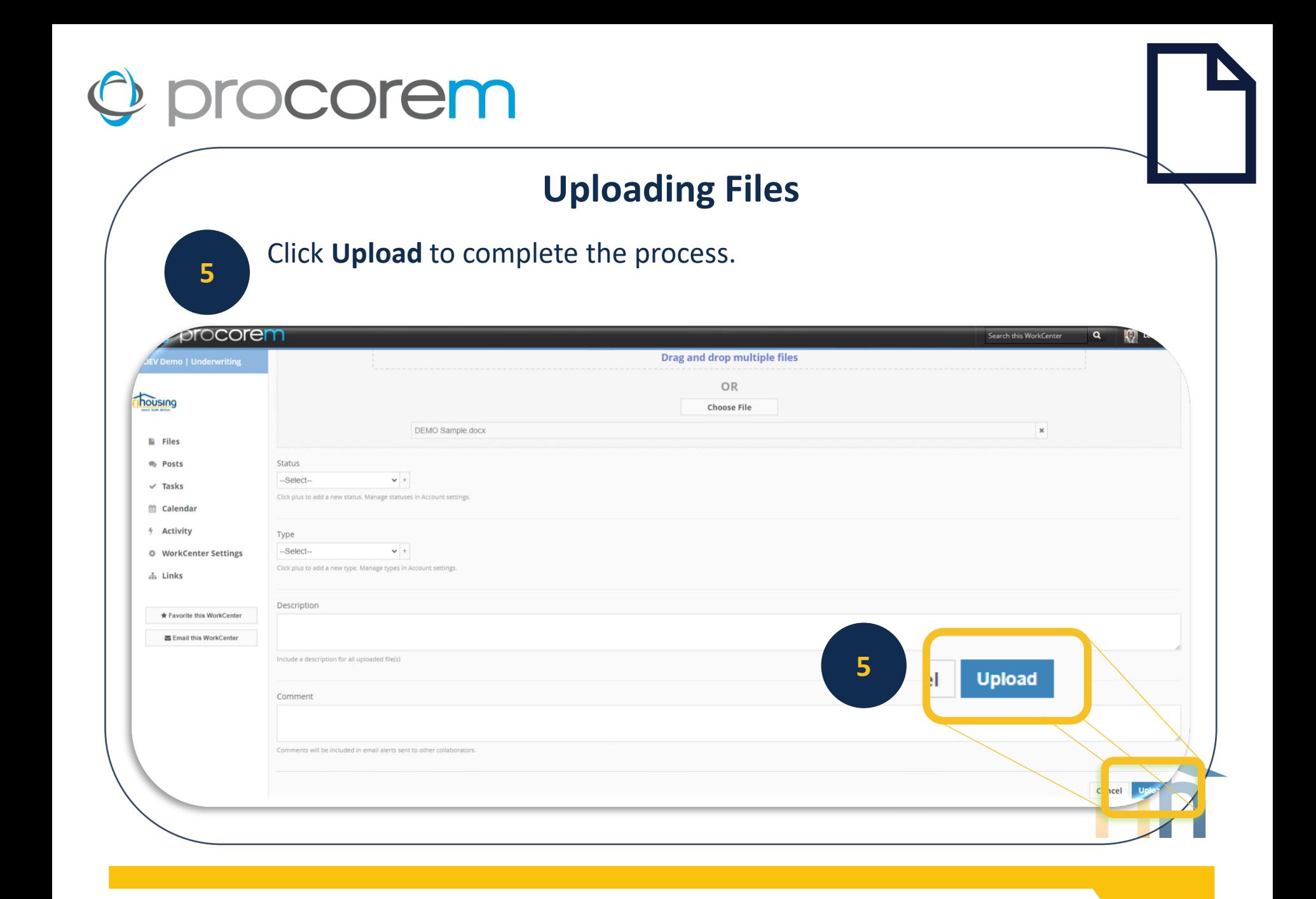

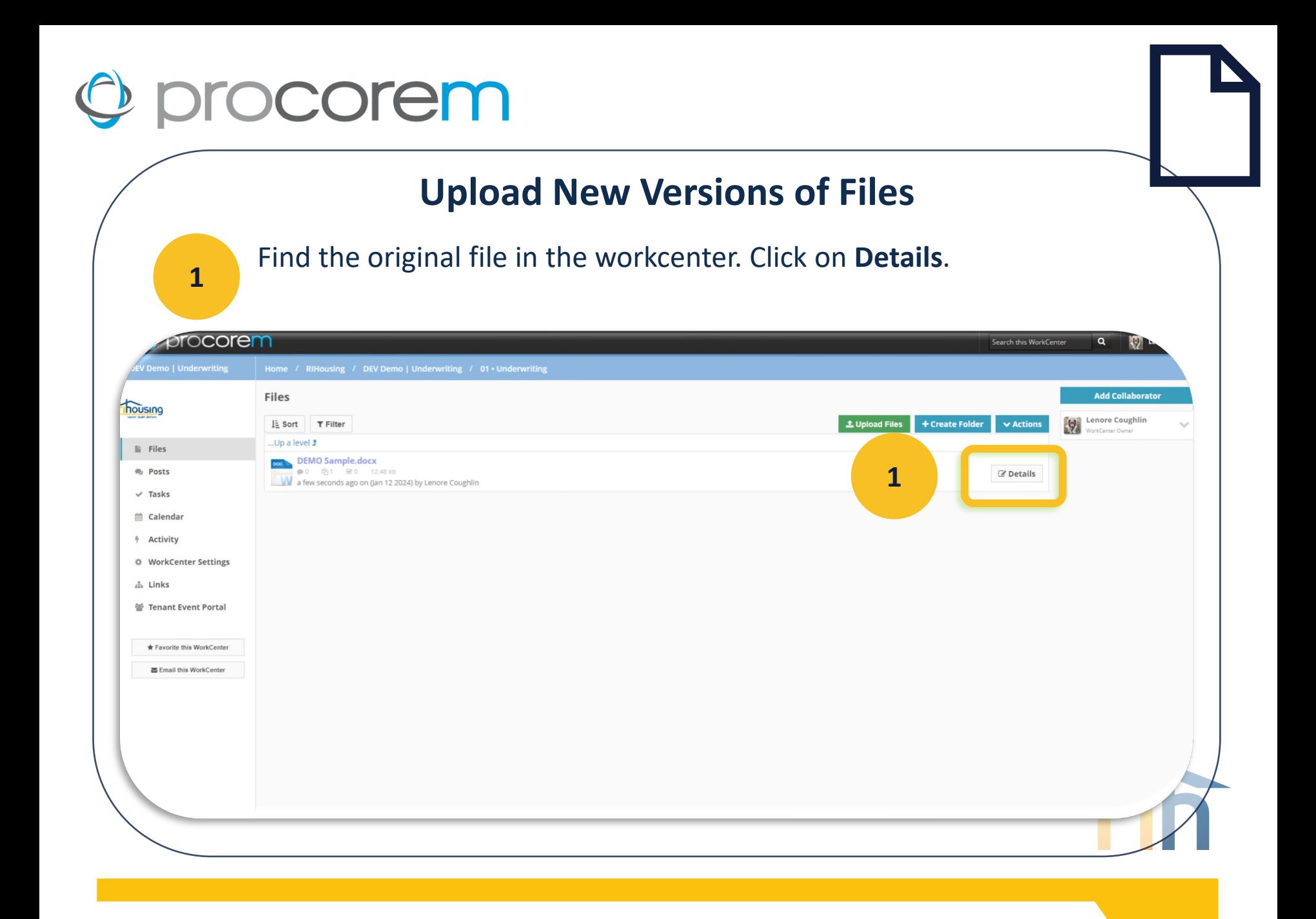

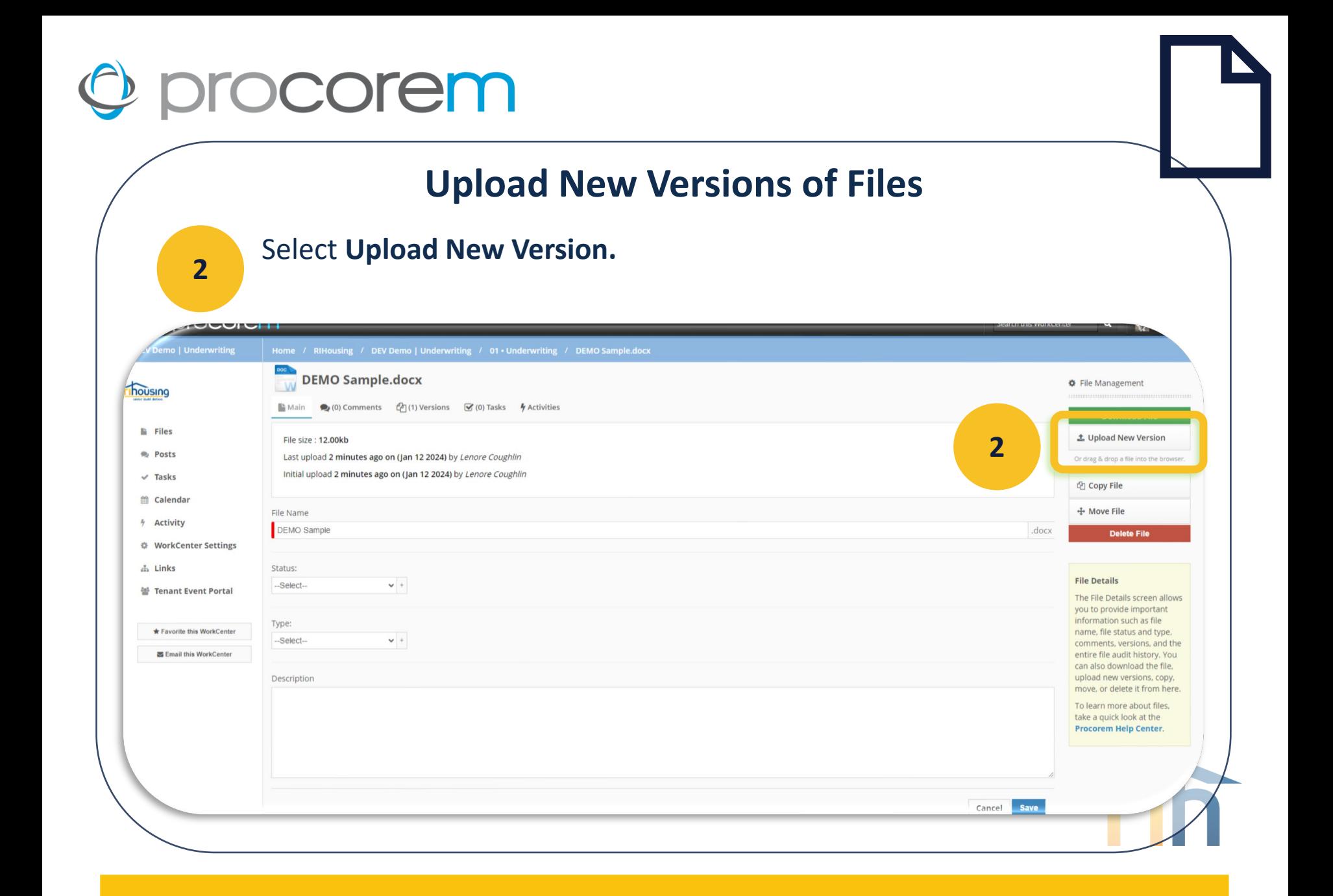

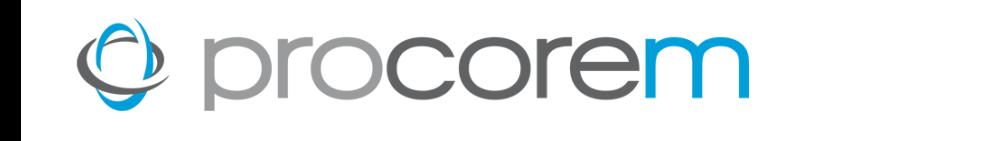

#### **Upload New Versions of Files**

Select the new version of the file from your computer.

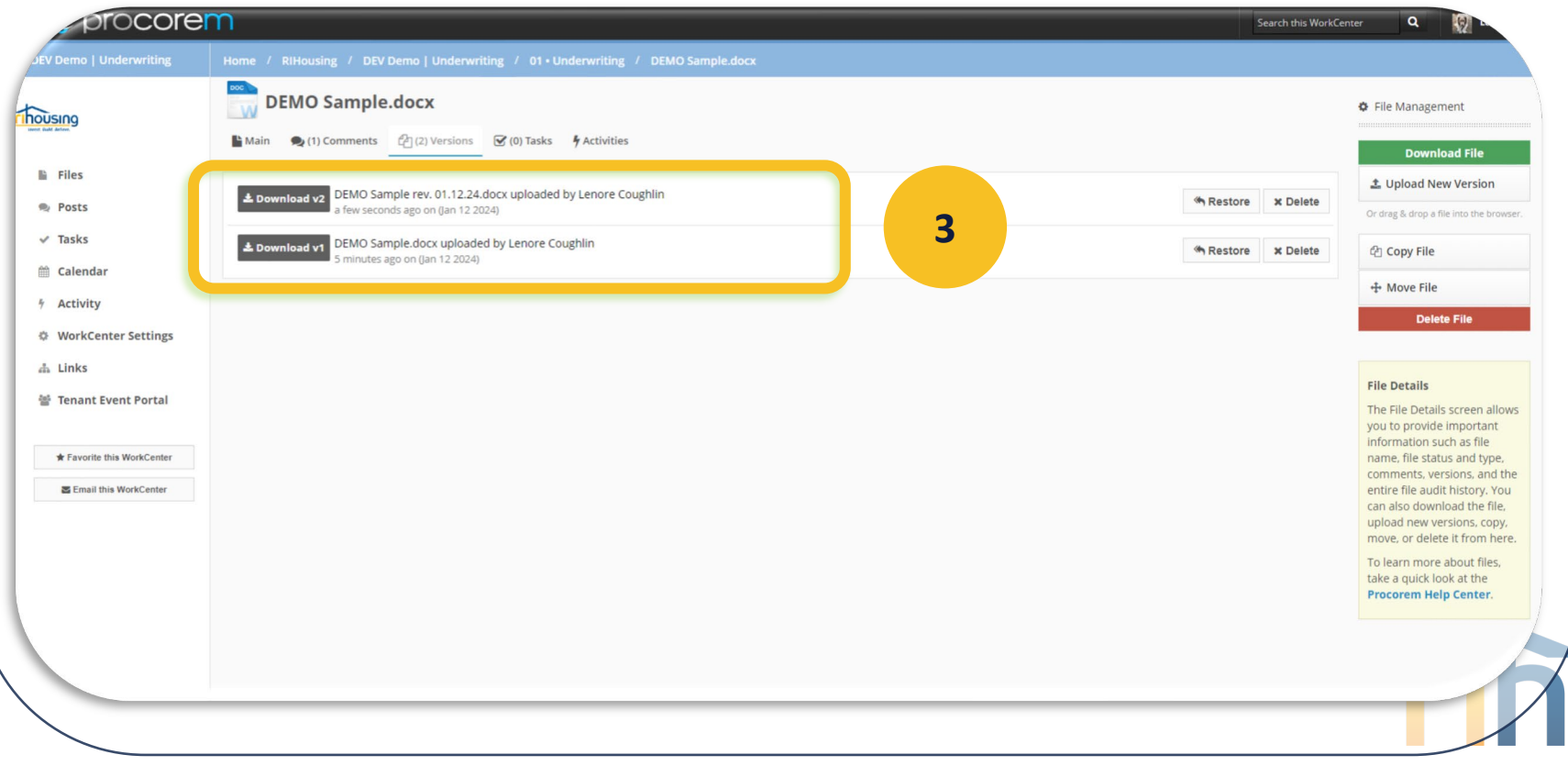

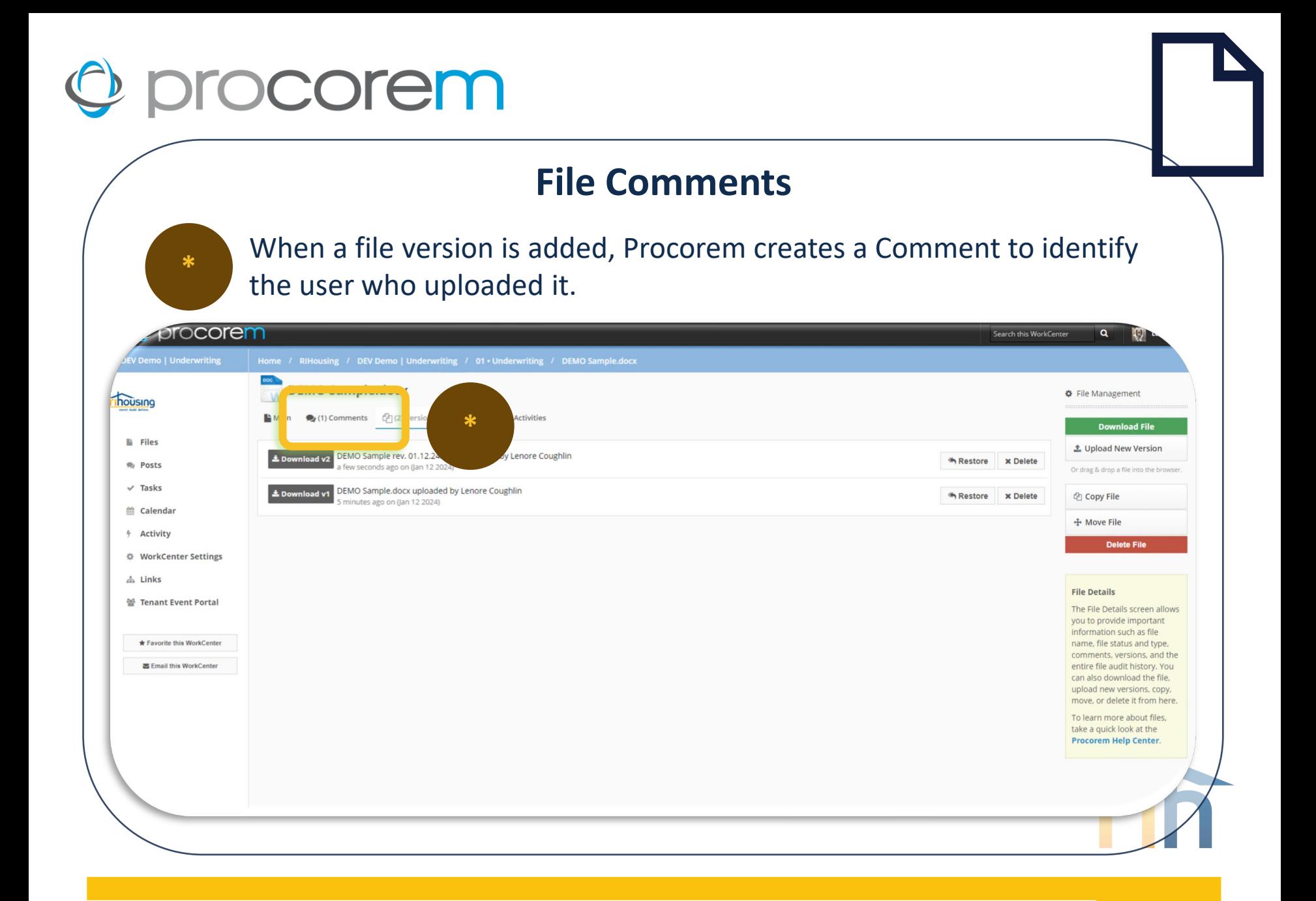

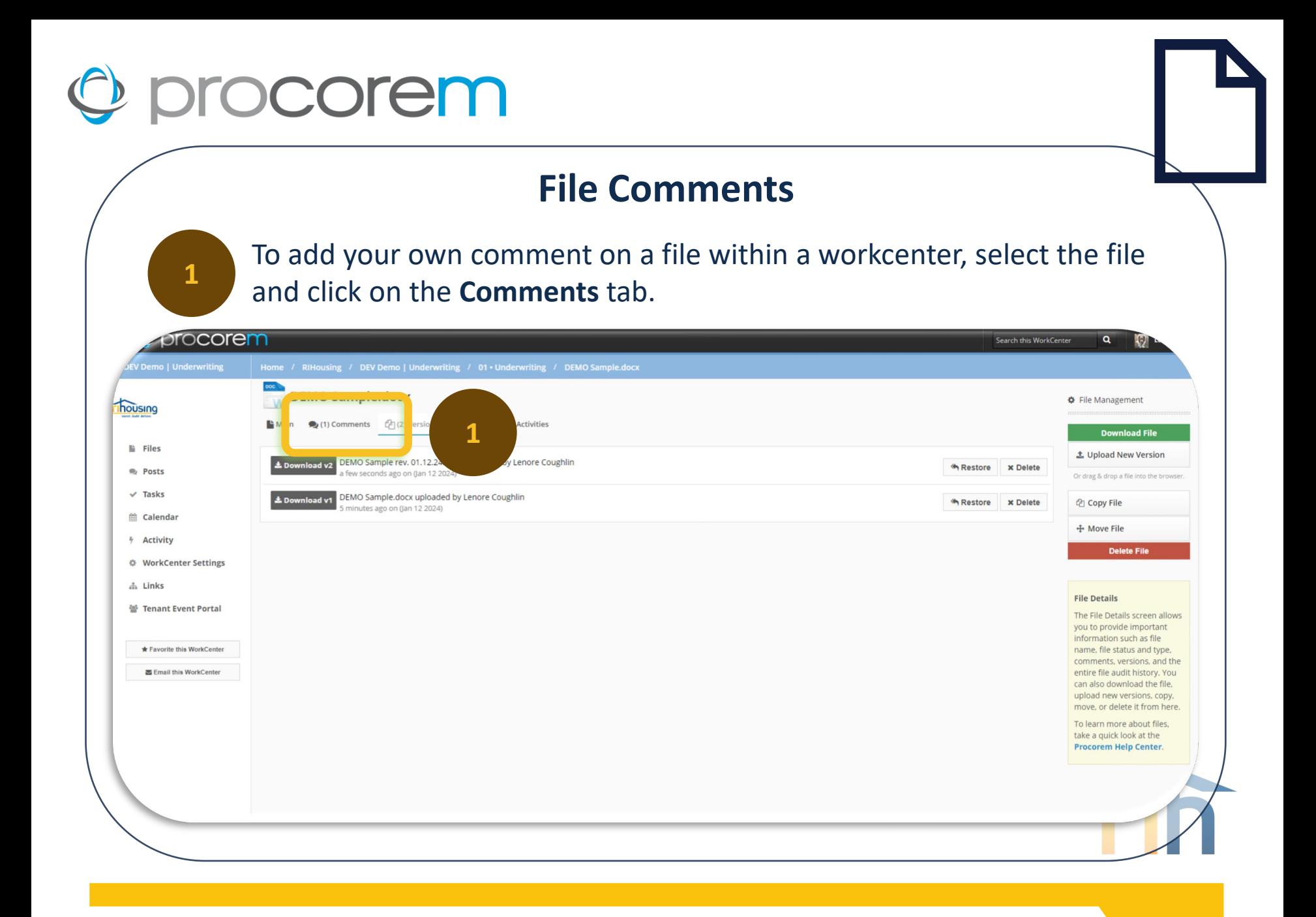

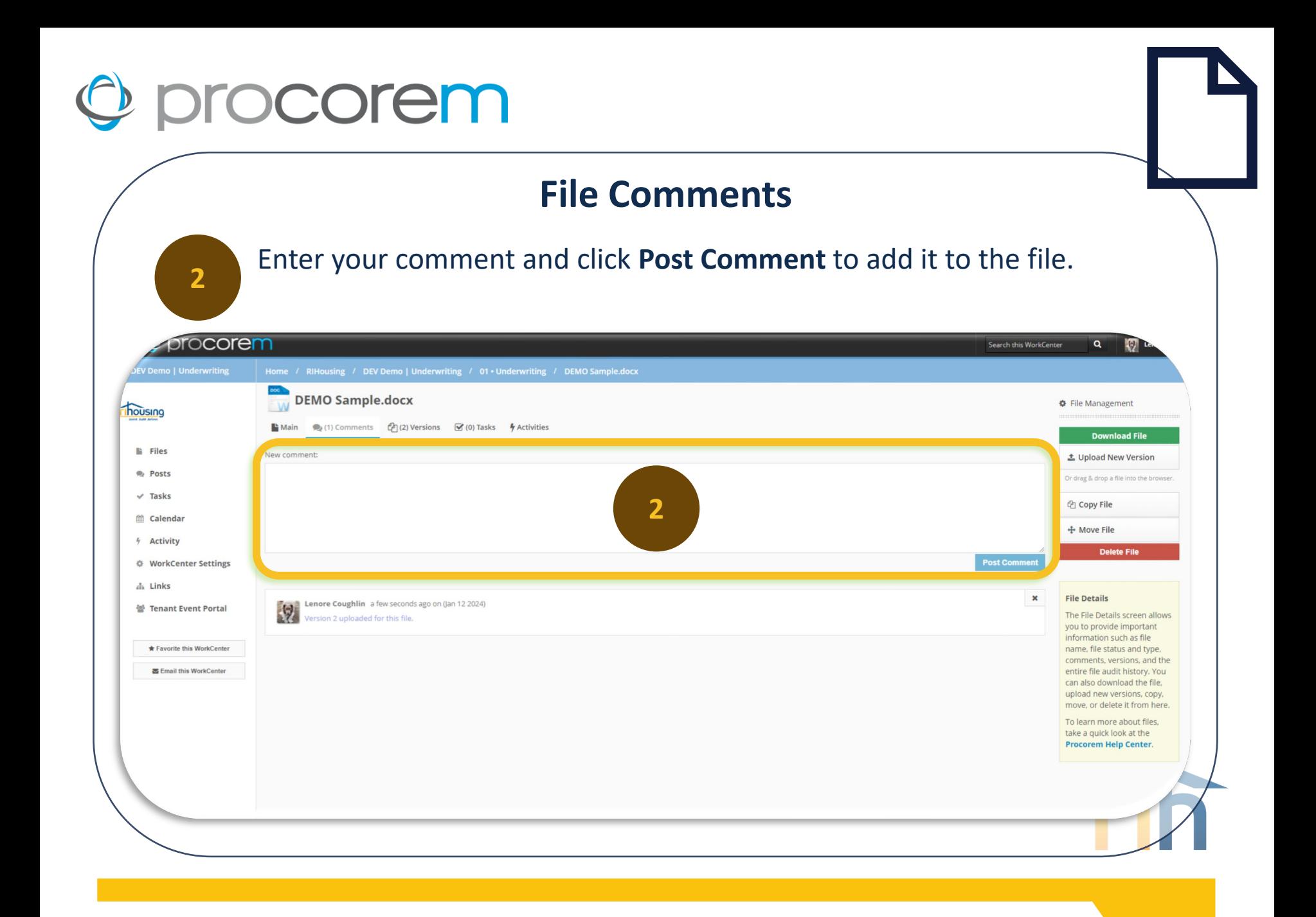

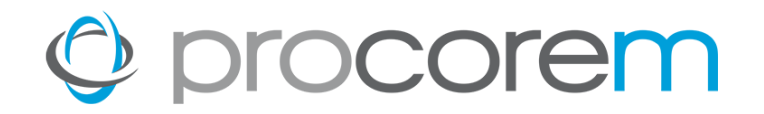

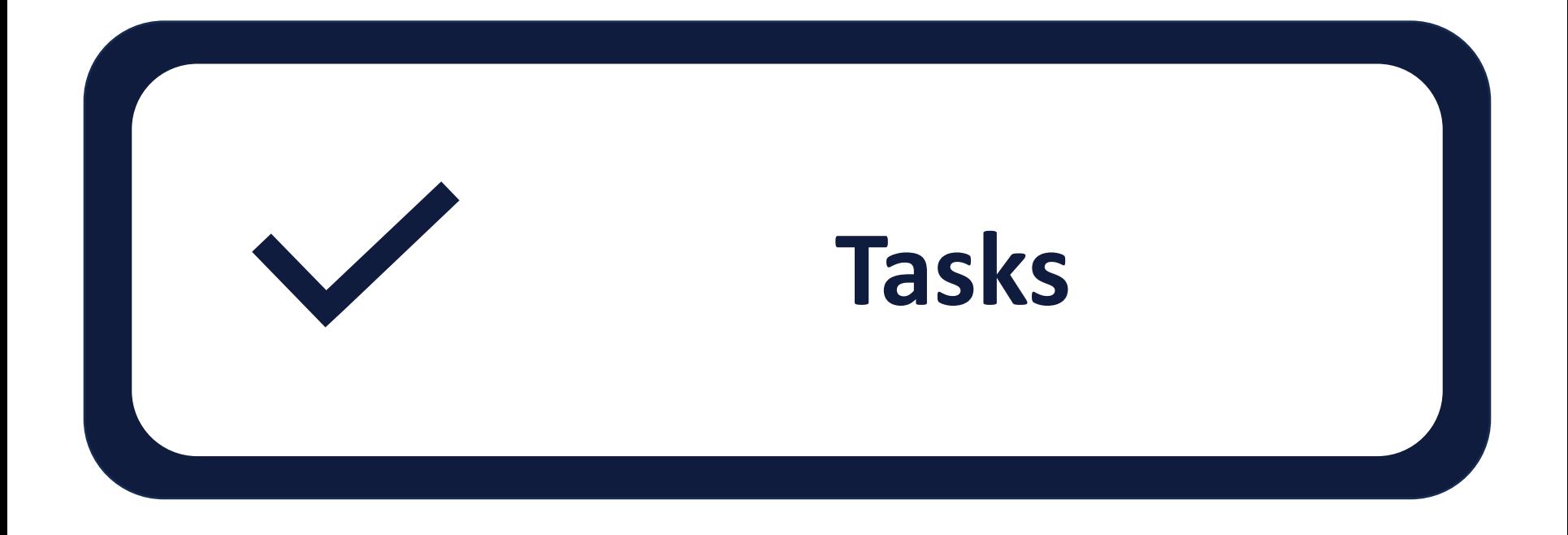

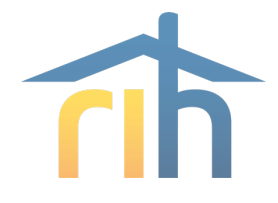

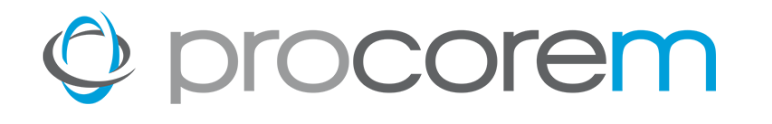

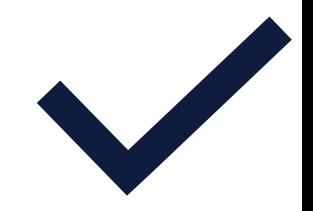

**[Task Filtering](https://help.procorem.com/en/introduction-to-procorem-tasks/task-views.html)** Easily sort your tasks by custom group, task status, who the task is assigned to, and when the task is due.

**[Assignees](https://help.procorem.com/en/introduction-to-procorem-tasks/manage-tasks.html)** Tasks are assigned to a single user or multiple users.

**[Approvals](https://help.procorem.com/en/introduction-to-procorem-tasks/manage-tasks.html)** Task completion requires the approval of RIHousing. Task approval may be revoked and the task re-opened at the discretion of RIHousing if a task is found to be incomplete.

#### **[Followers](https://help.procorem.com/en/introduction-to-procorem-tasks/manage-tasks.html)** Those on the project that are not assignees or approvers may be identified as Followers to stay informed through email notifications as the task status progresses.

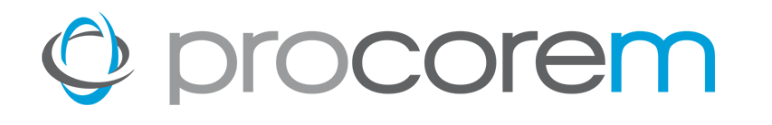

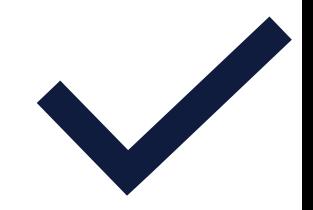

**[Task Notifications](https://help.procorem.com/en/introduction-to-procorem-tasks/task-notifications,-comments,-and-activity.html)** All tasks are fully integrated with email notifications. This ensures your team is kept up to speed as tasks are completed or as they fall behind.

**[Task Management](https://help.procorem.com/en/introduction-to-procorem-tasks/task-views.html)** Tasks can be managed on a project-by-project basis or easily viewed across all projects in a single screen.

**[Task Statuses](https://help.procorem.com/en/introduction-to-procorem-tasks/manage-tasks.html)** Tasks progress through a variety of statuses depending on the information you have put in the task.

**[My Tasks](https://help.procorem.com/en/introduction-to-procorem-tasks/task-views.html)** Every user can see which tasks are associated to them across all the projects in a single view.

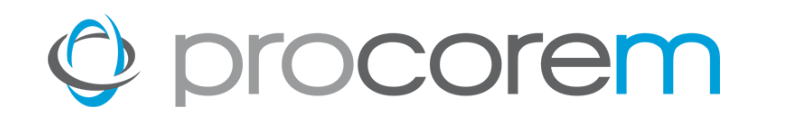

**\***

#### **Task Grouping**

The default grouping is by Task Group, or the heading in the grey table headings. These group labels match the folder labels in Files.

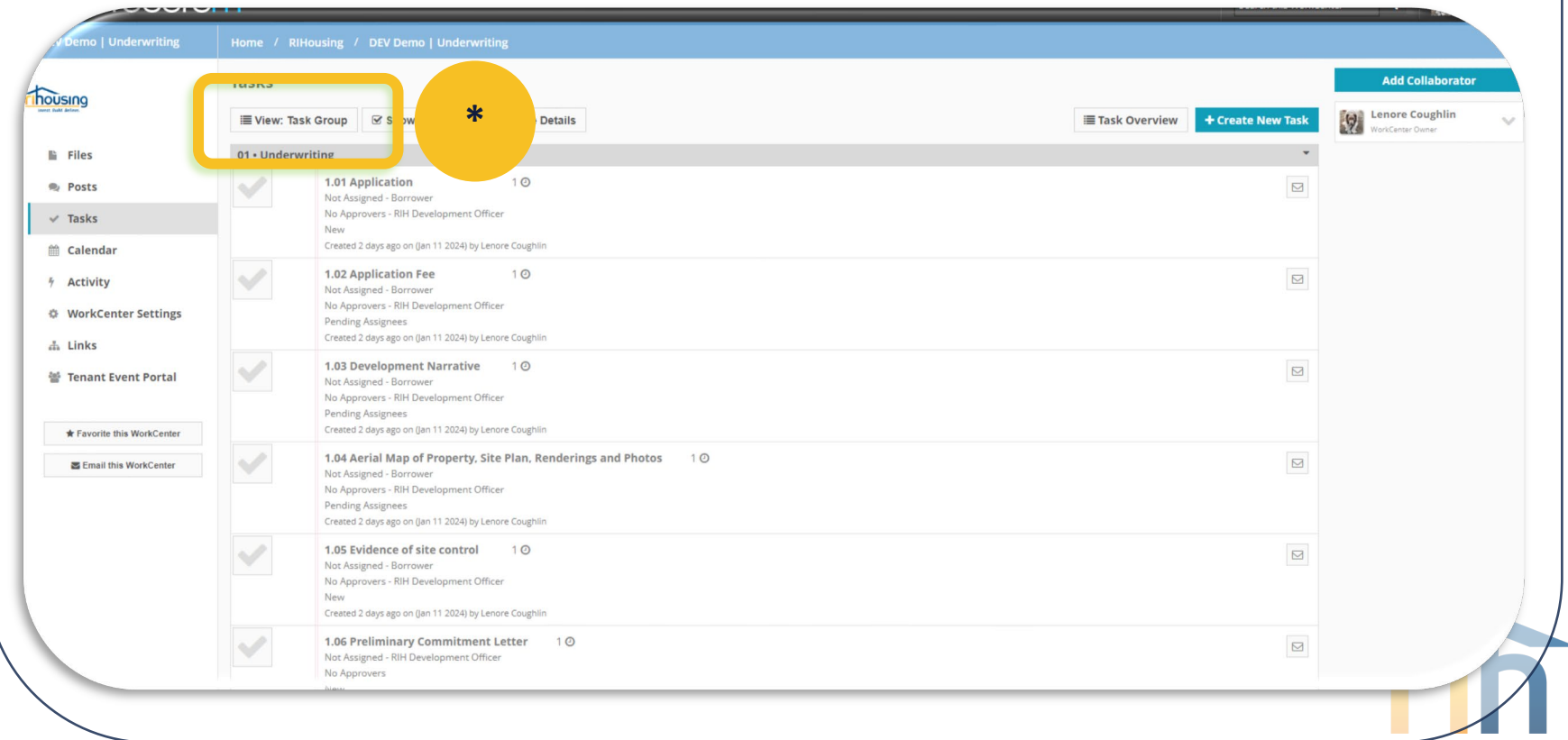

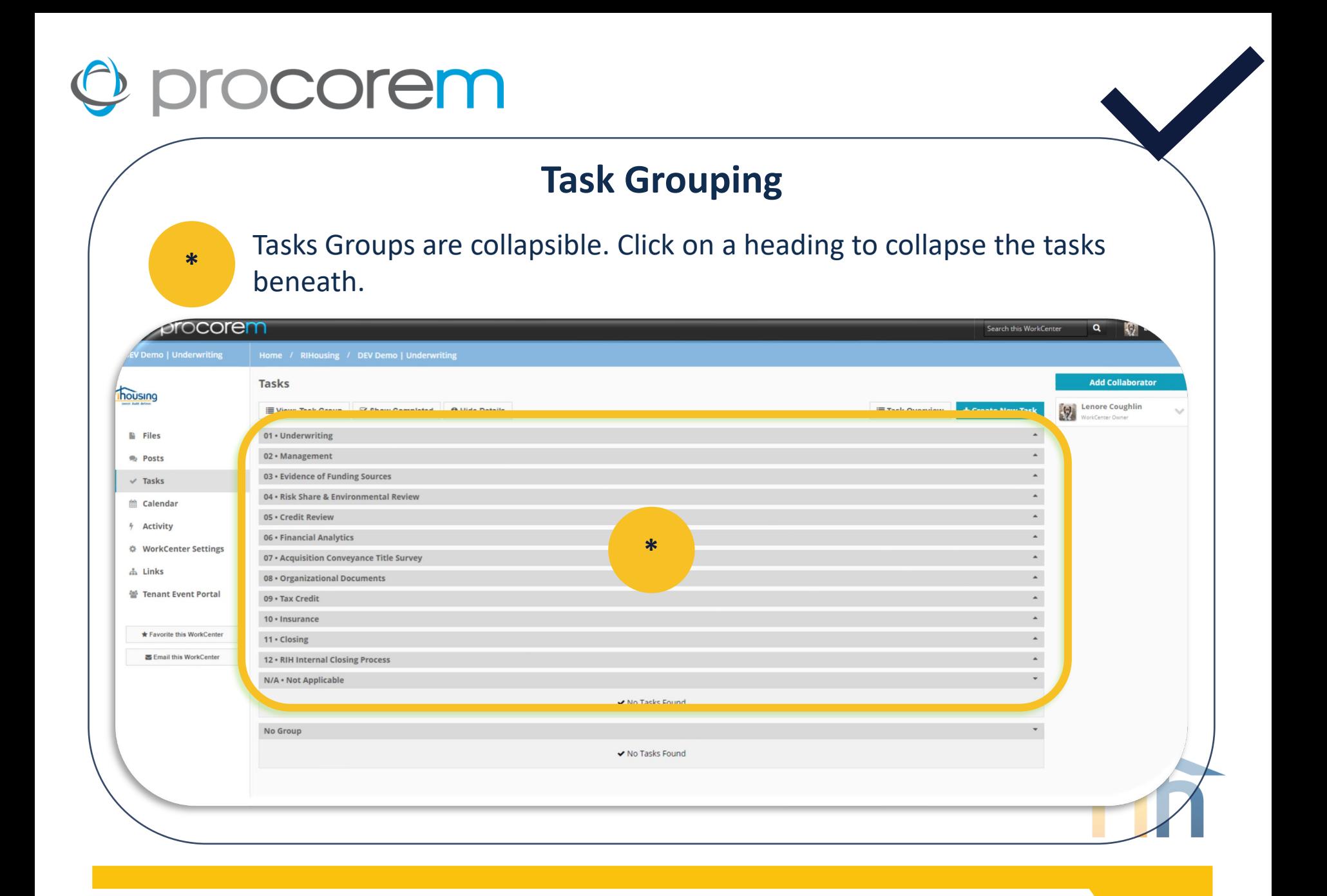

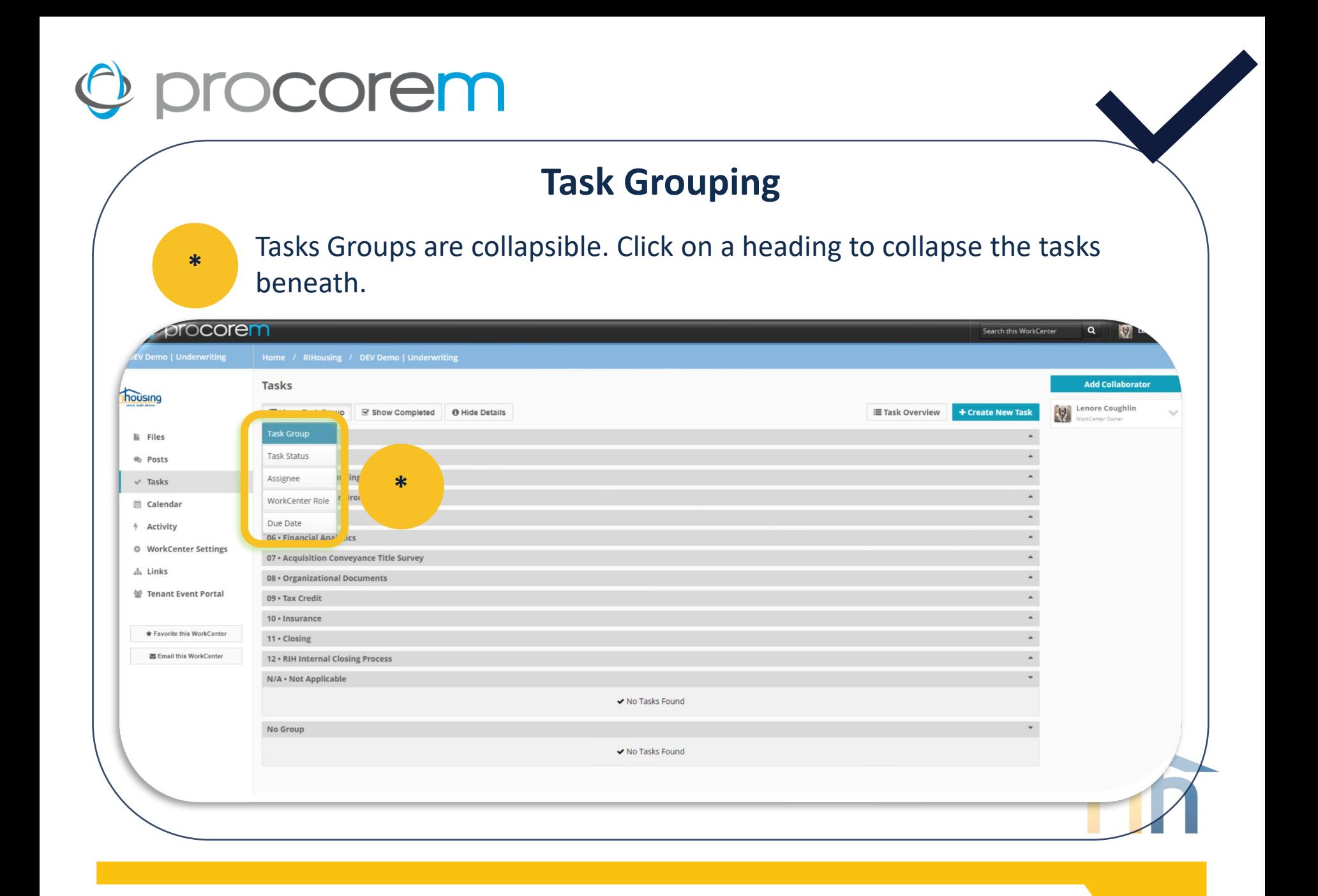

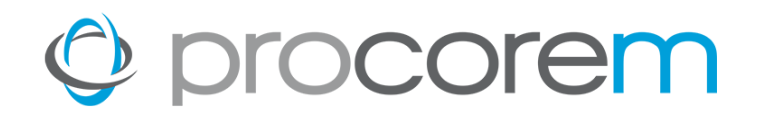

#### **Task Filtering**

Select **Task Overview** from atop the Task Groups. A report will open in a new browser window where tasks will be grouped to reflect the **View.**

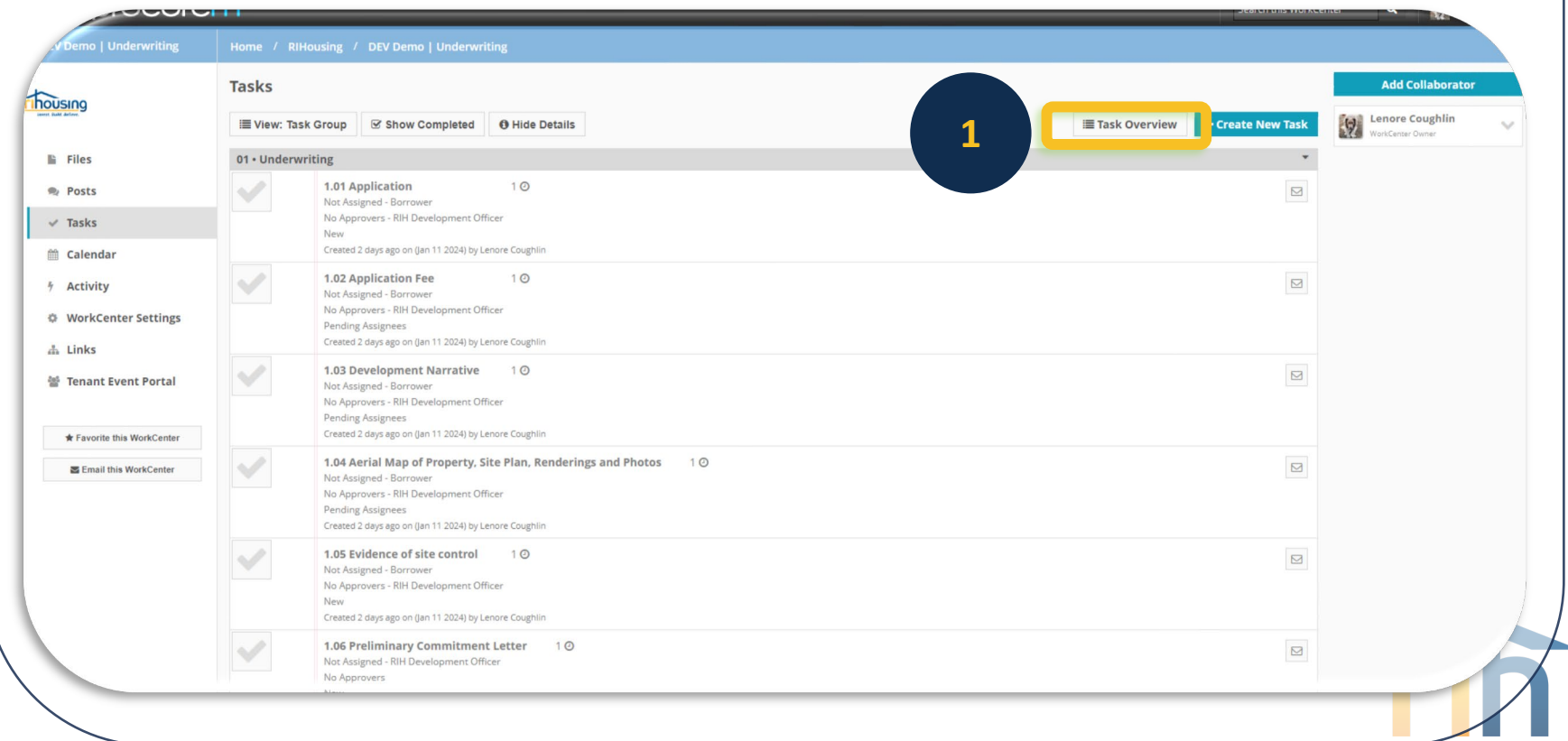

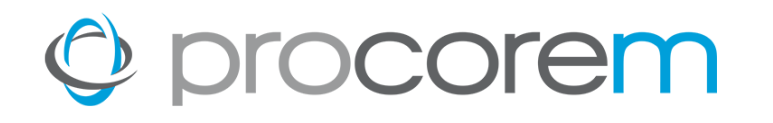

#### **Task Filtering**

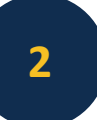

**2** Use the filters available to work with the tasks in the webpage. Export to Excel (preferred) or PDF if desired.

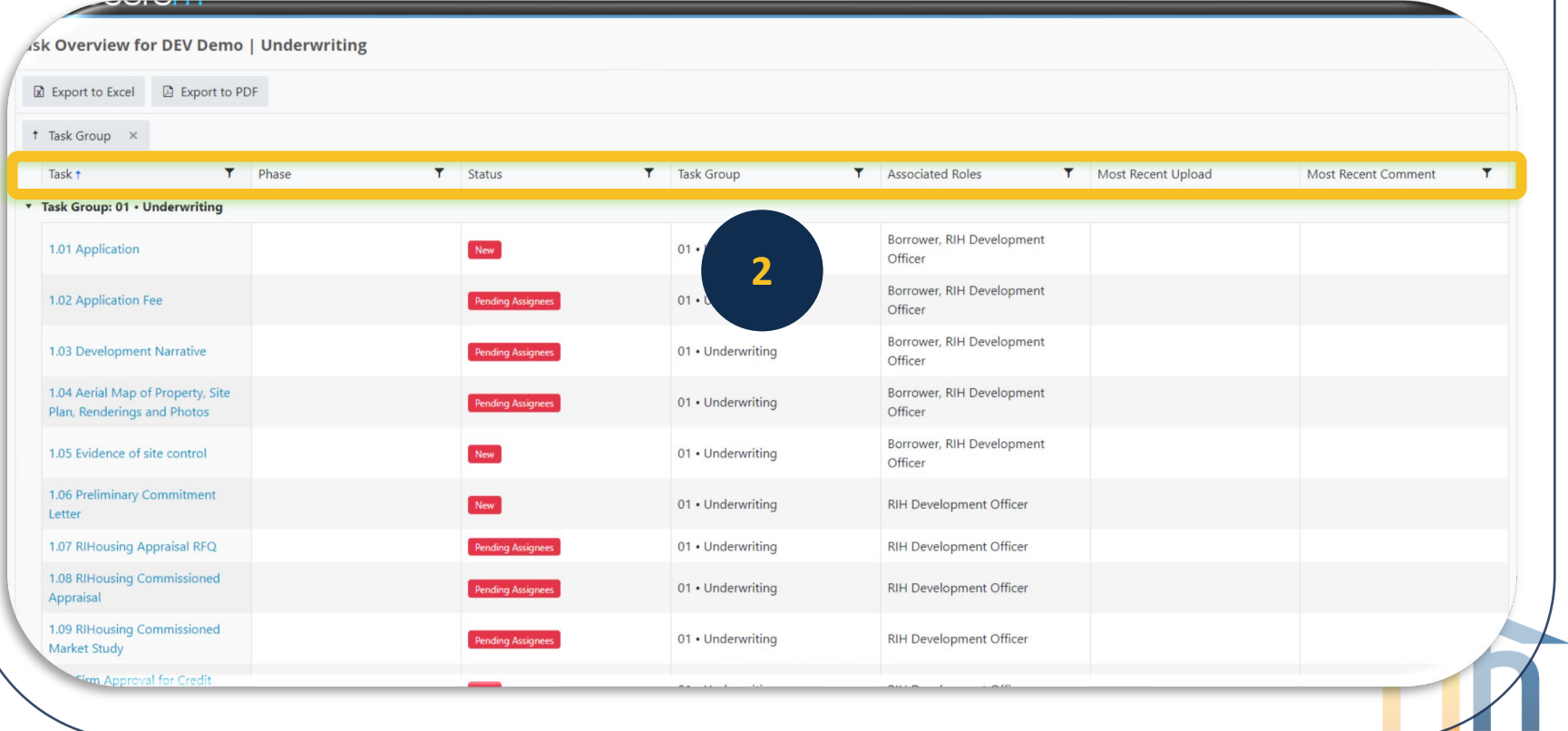

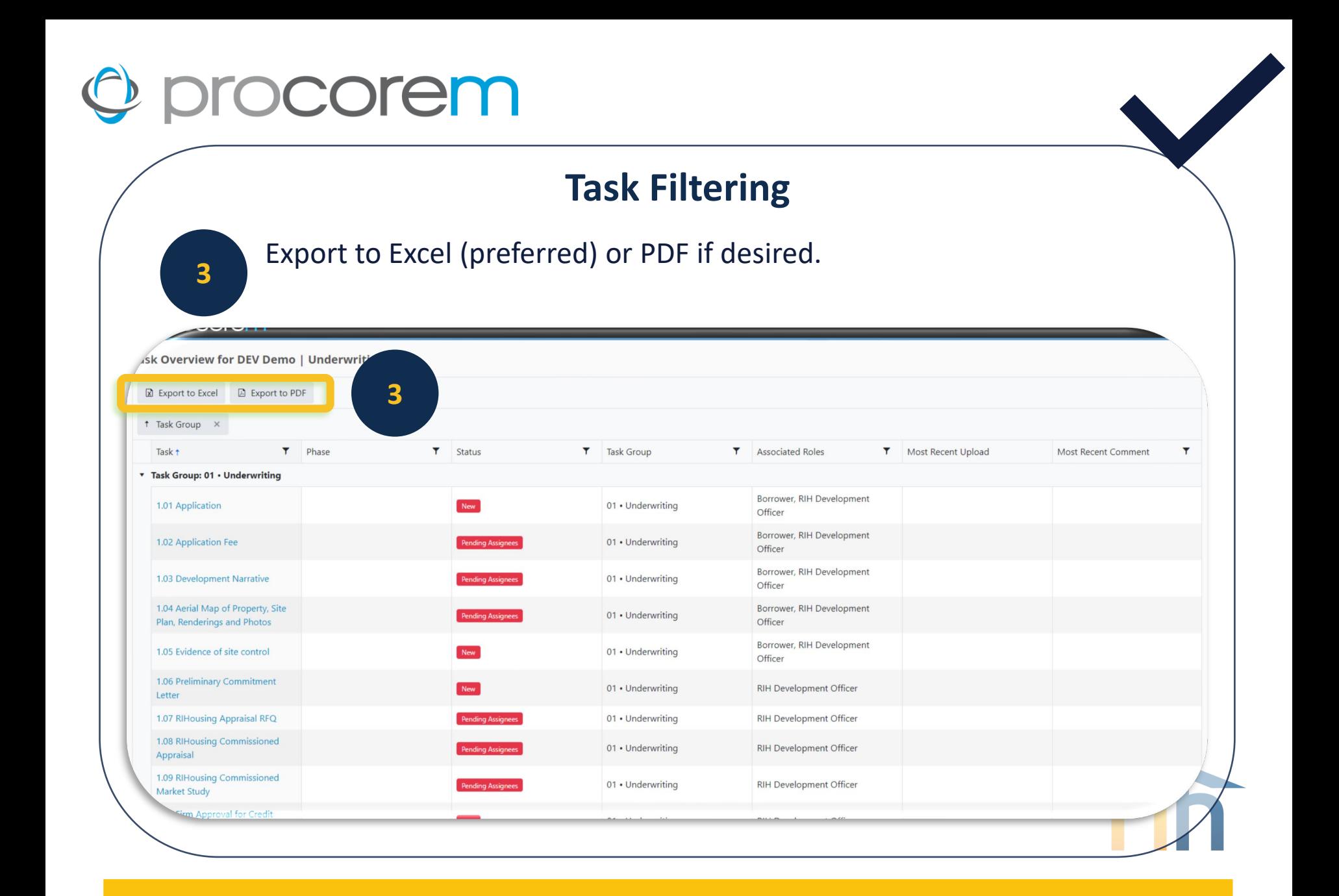

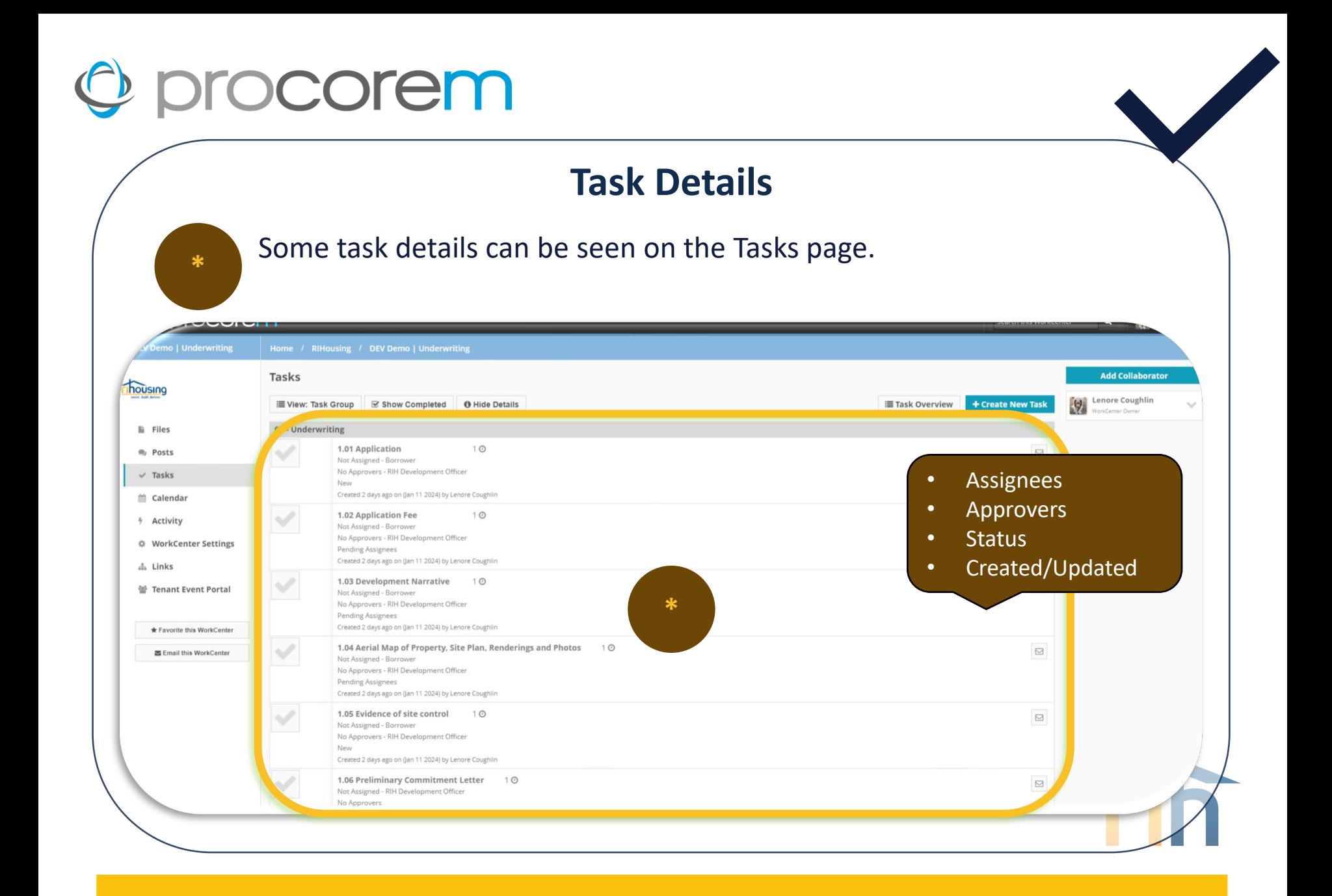

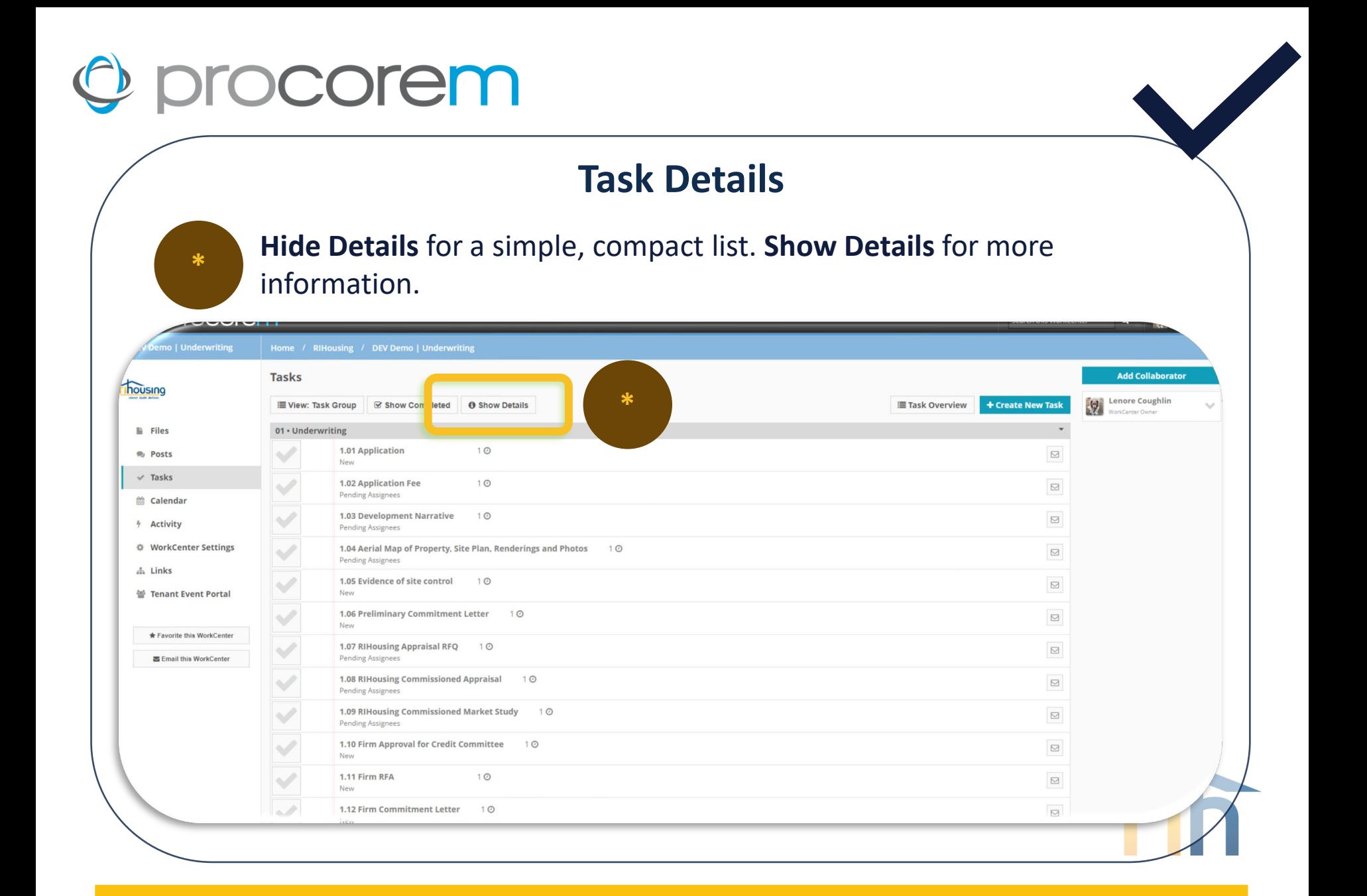

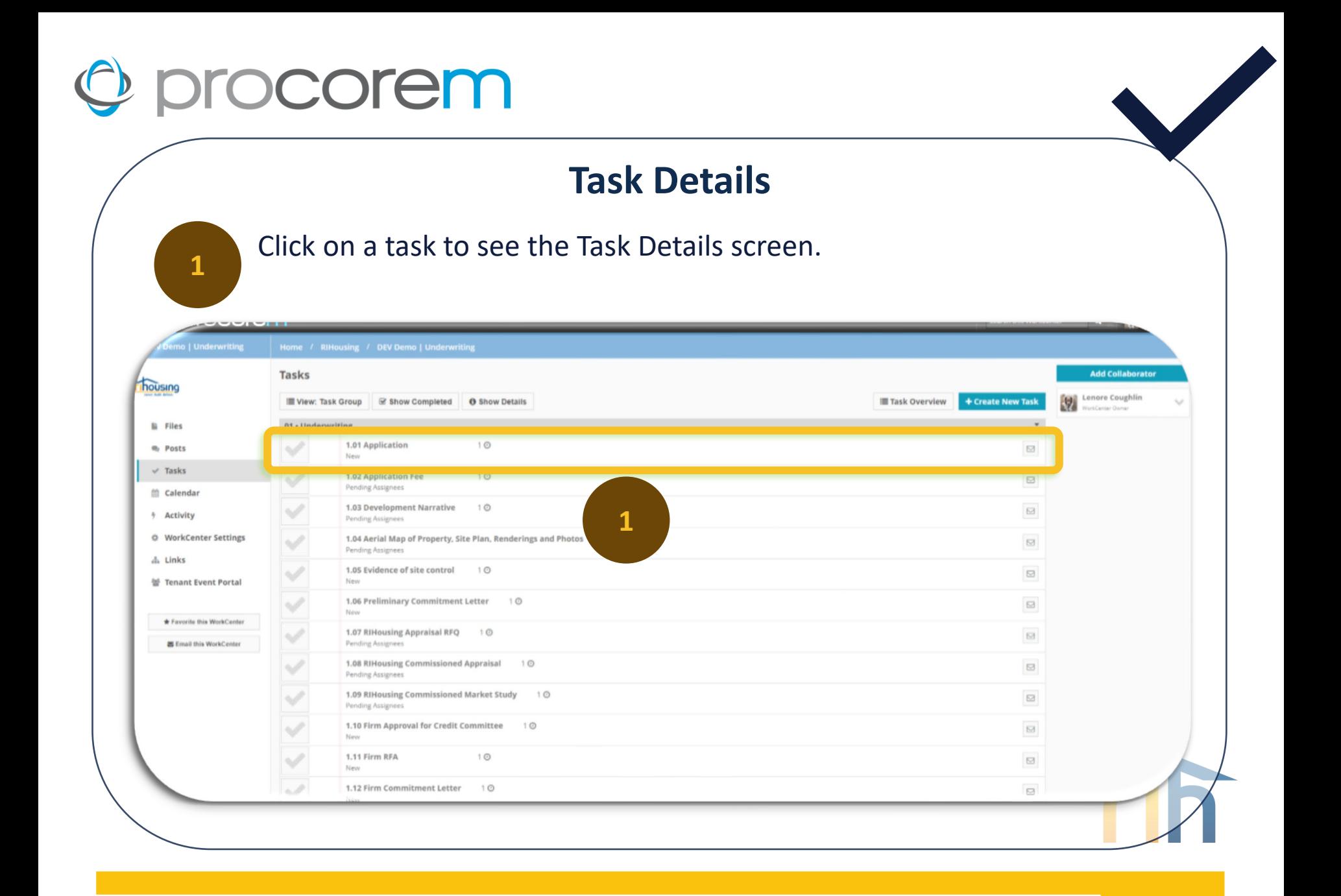

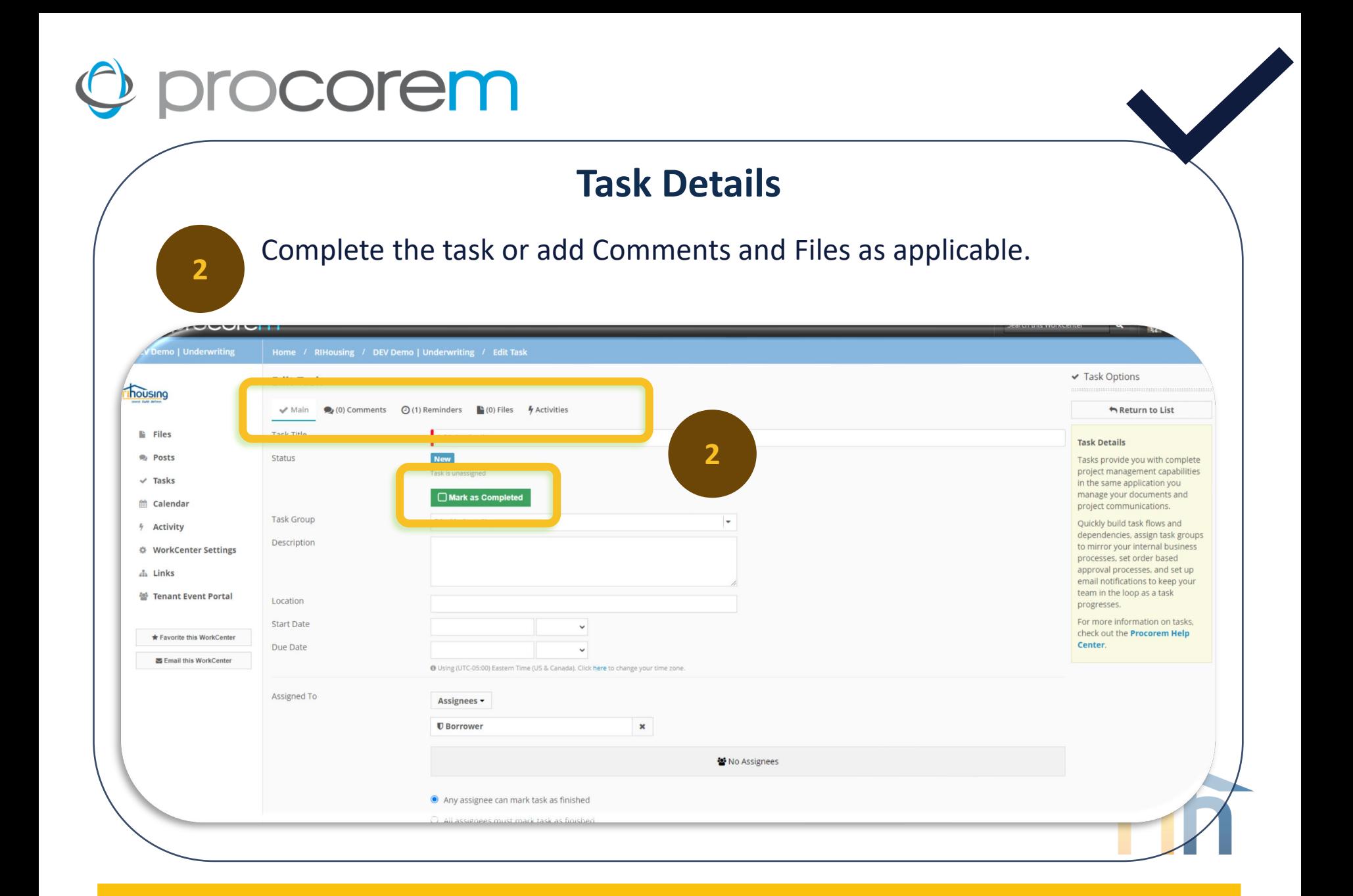

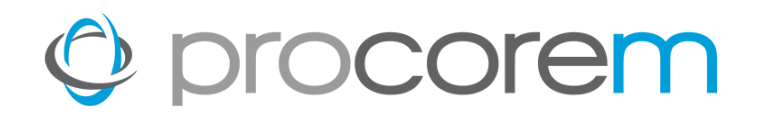

#### **Task Details**

Select **Cancel** if you've taken no action but return to the task list. **Save and Return** will save your progress and go back to the task list.

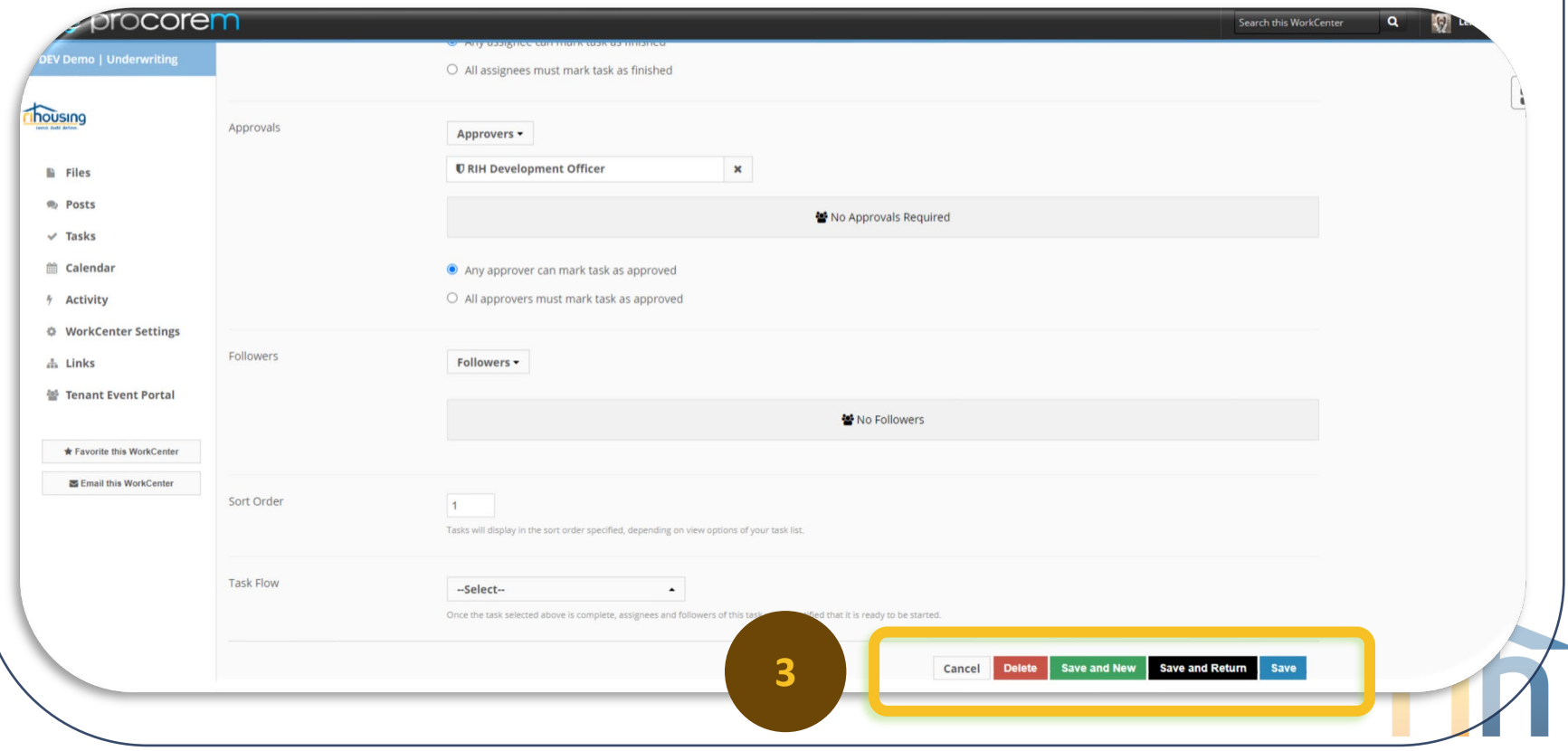

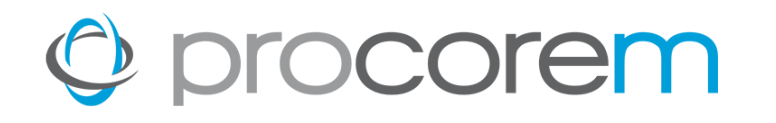

#### **Completing Tasks | Option 1**

Click on the empty check box to turn the icon green; this indicates that the task has been completed.

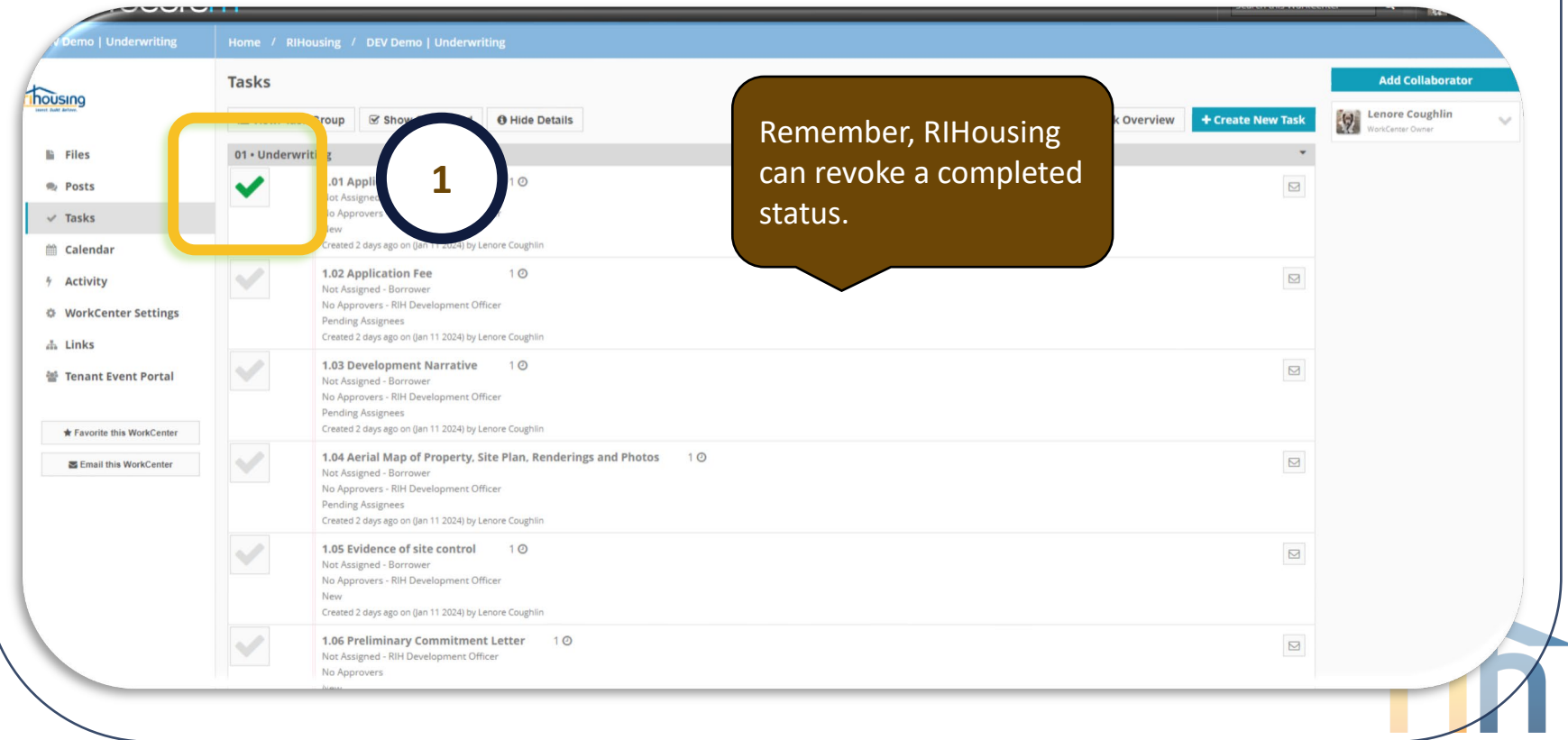

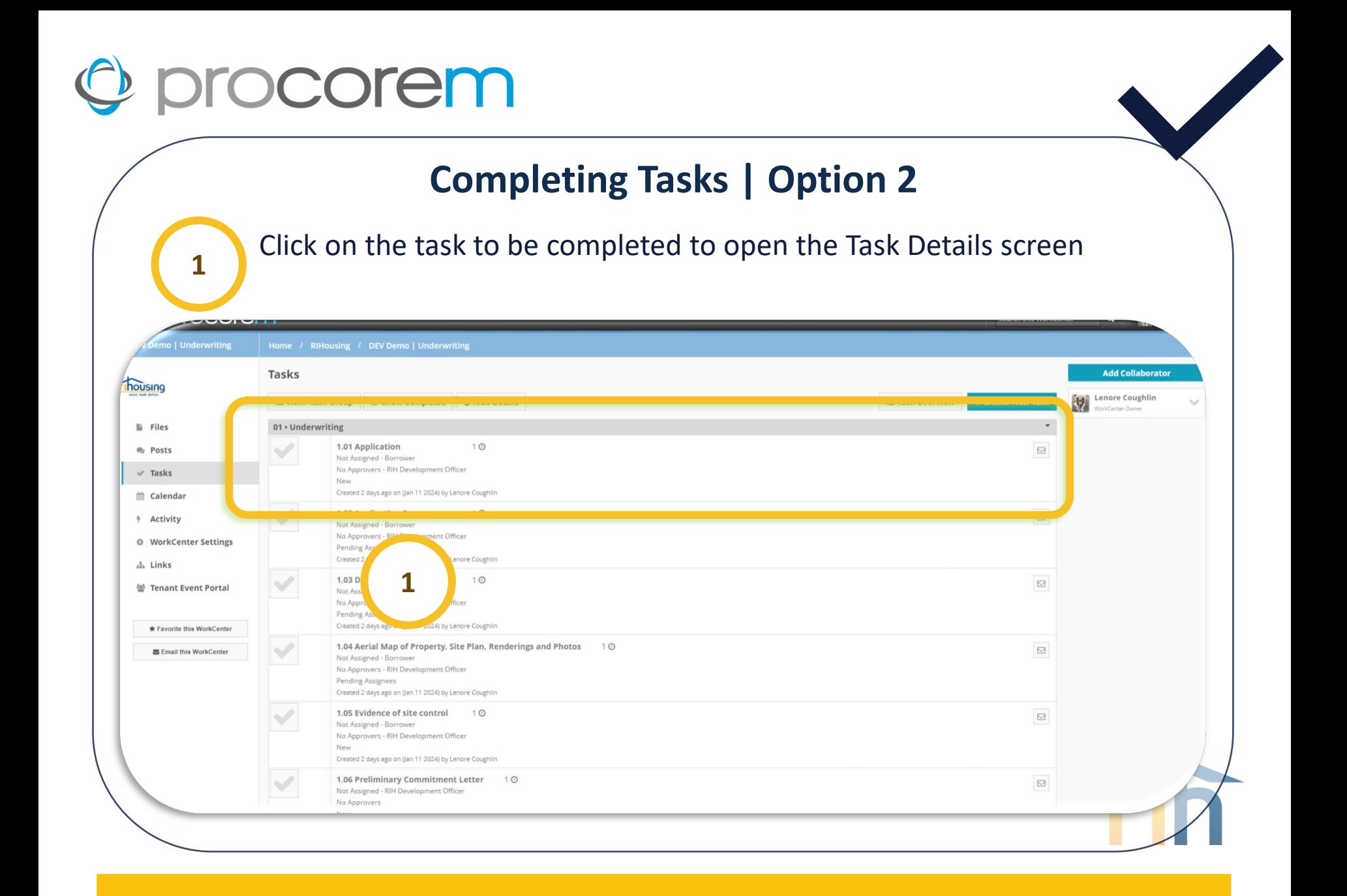

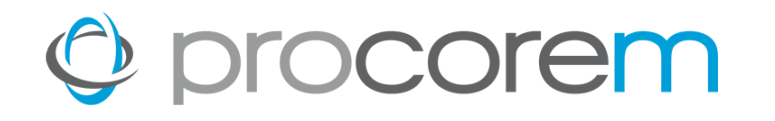

#### **Completing Tasks | Option 2**

#### Click **Mark as Completed**.

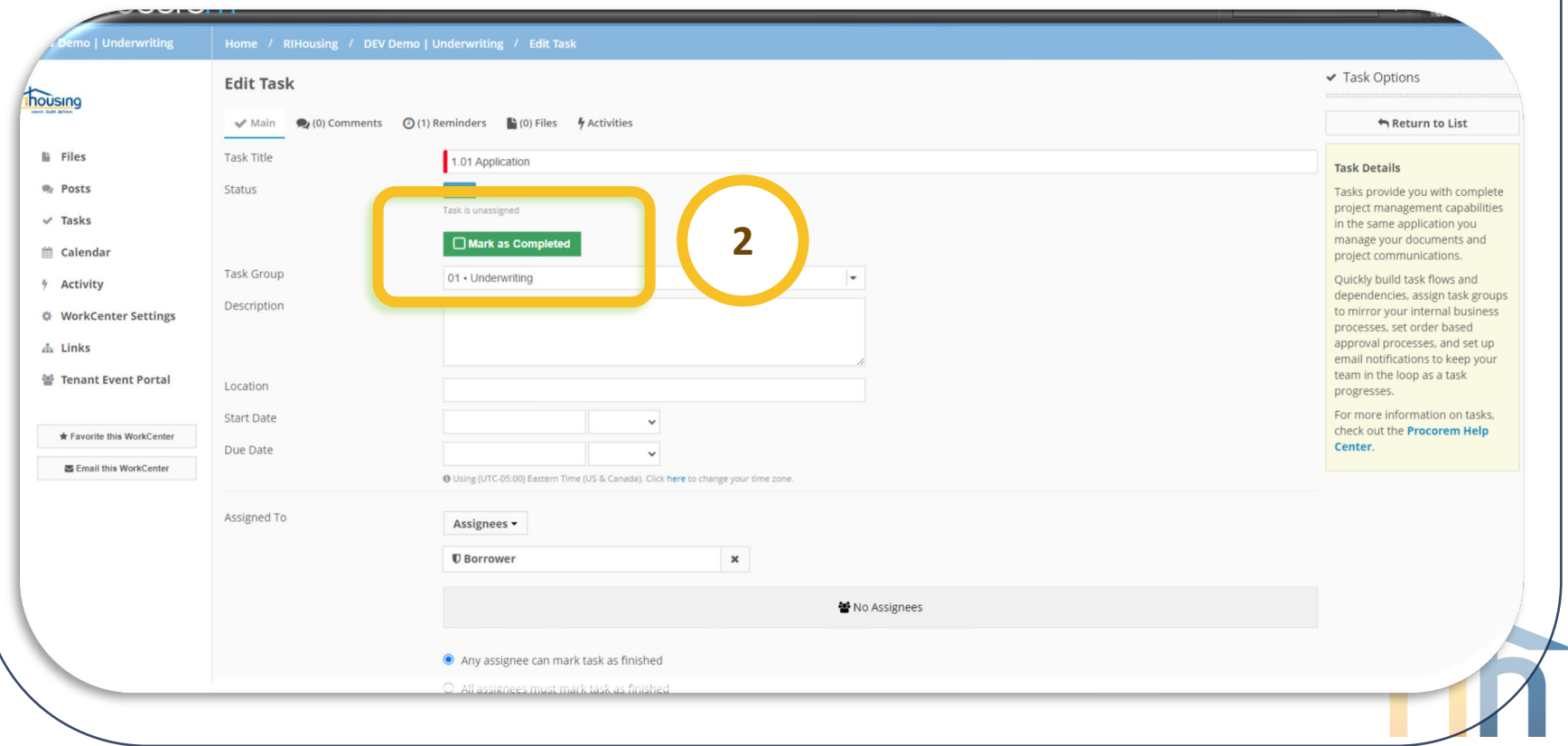

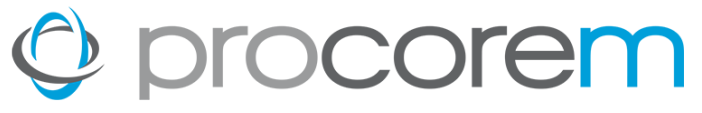

#### **Completing Tasks | Option 2** Click **OK**. **3** Only an **Assignee** can complete a task.**Complete this task? Edit Task** Are you sure you want to complete this task? housing  $M$  Main (0) Comments (2) (1) Reminders Return to List Cancel OK **E** Files **Task Title** 1.01 Applic **Task Details Posts** Status **New** Tasks provide you with complete project management capabilities  $\vee$  Tasks in the same application you manage your documents and Mark as Completed **3 Calendar** project communications. **Task Group** 01 - Underwriting Quickly build task flows and 4 Activity dependencies, assign task groups Description to mirror your internal business **O** WorkCenter Settings processes, set order based approval processes, and set up  $\frac{1}{40}$  Links email notifications to keep your team in the loop as a task **M** Tenant Event Portal Location progresses. For more information on tasks, **Start Date** check out the Procorem Help \* Favorite this WorkCenter Center. Due Date **25 Email this WorkCenter** Ising (UTC-05:00) Eastern Time (US & Canada). Click here to change your time zo Assigned To Assignees -**U** Borrower 발 No Assignees ● Any assignee can mark task as finished

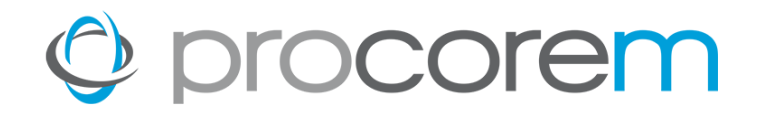

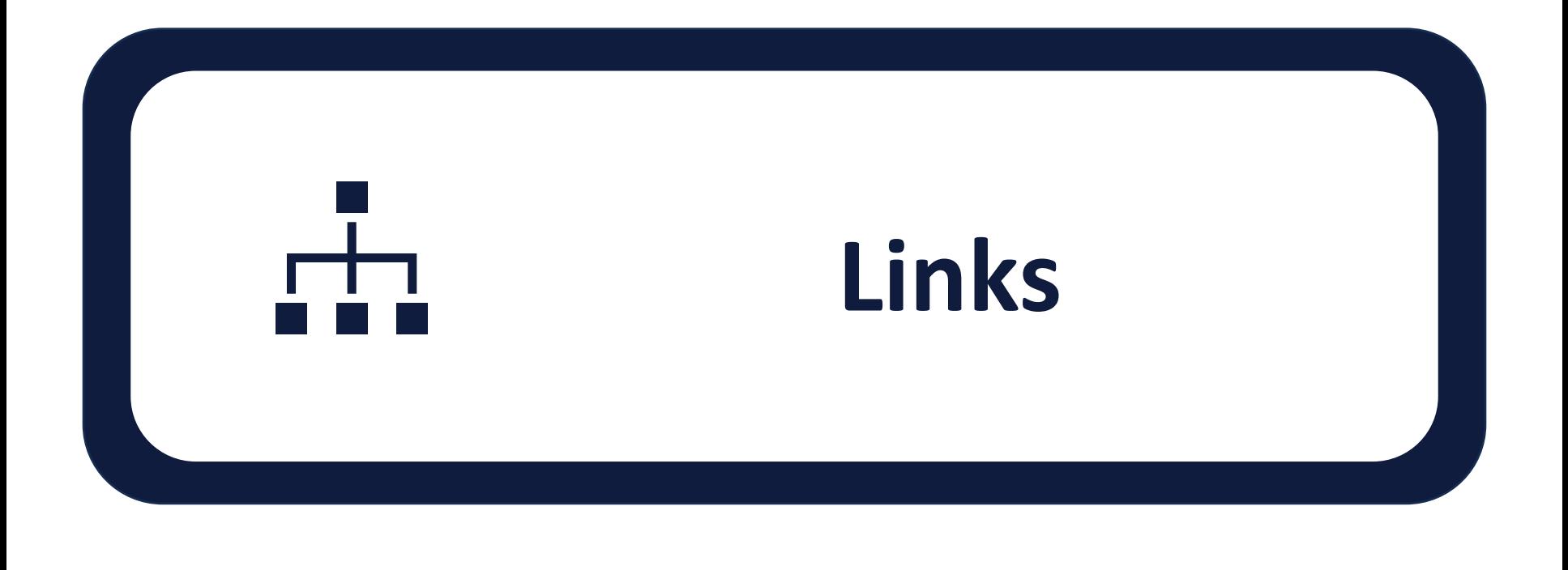

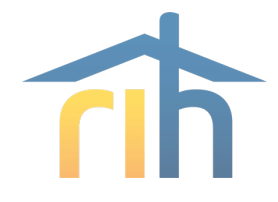

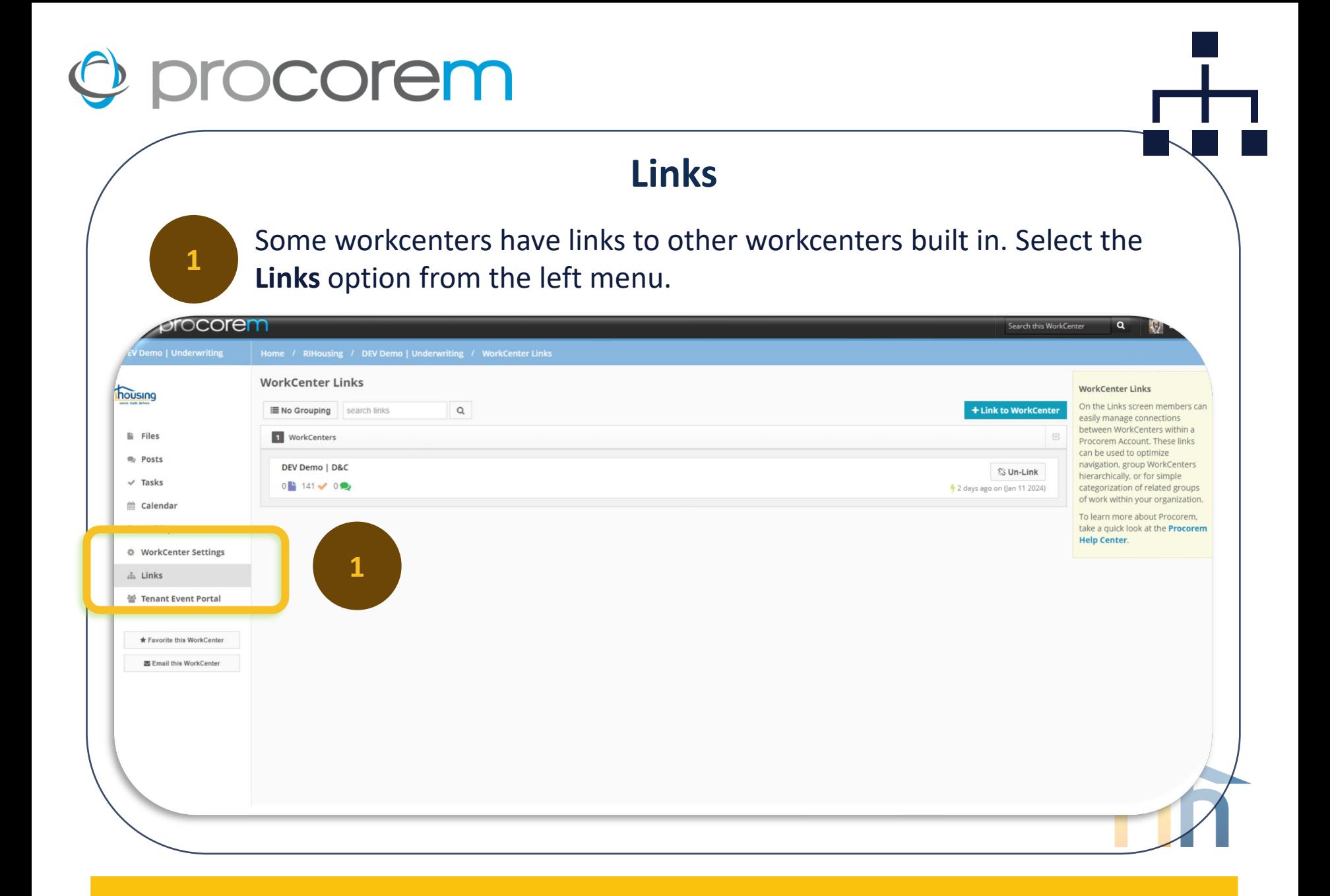

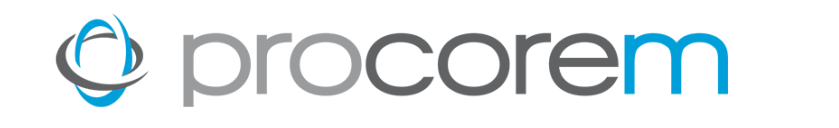

#### **Links**

If the list is blank, there are no links. If links exist, they will be displayed in a list format below. Click to navigate to another workcenter.

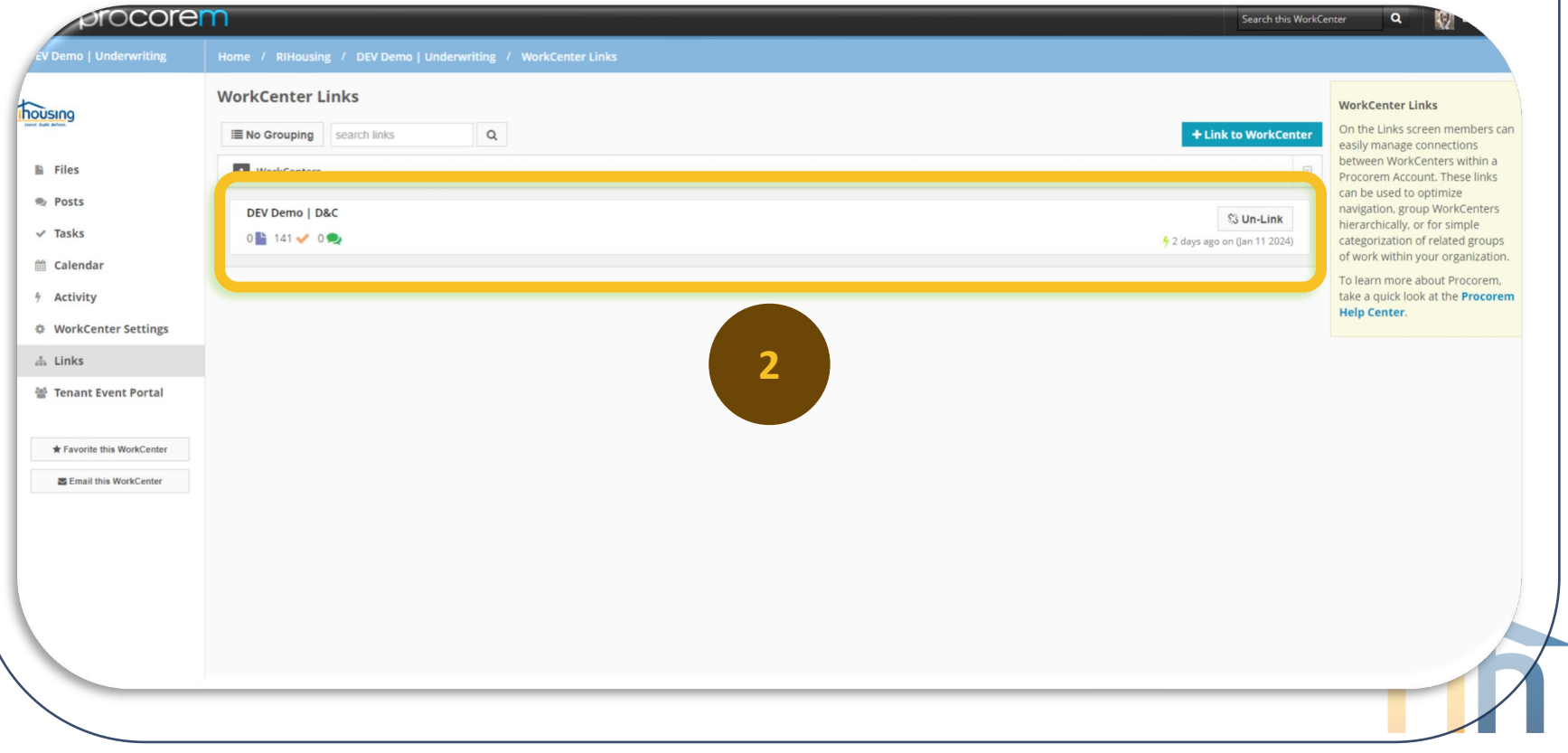

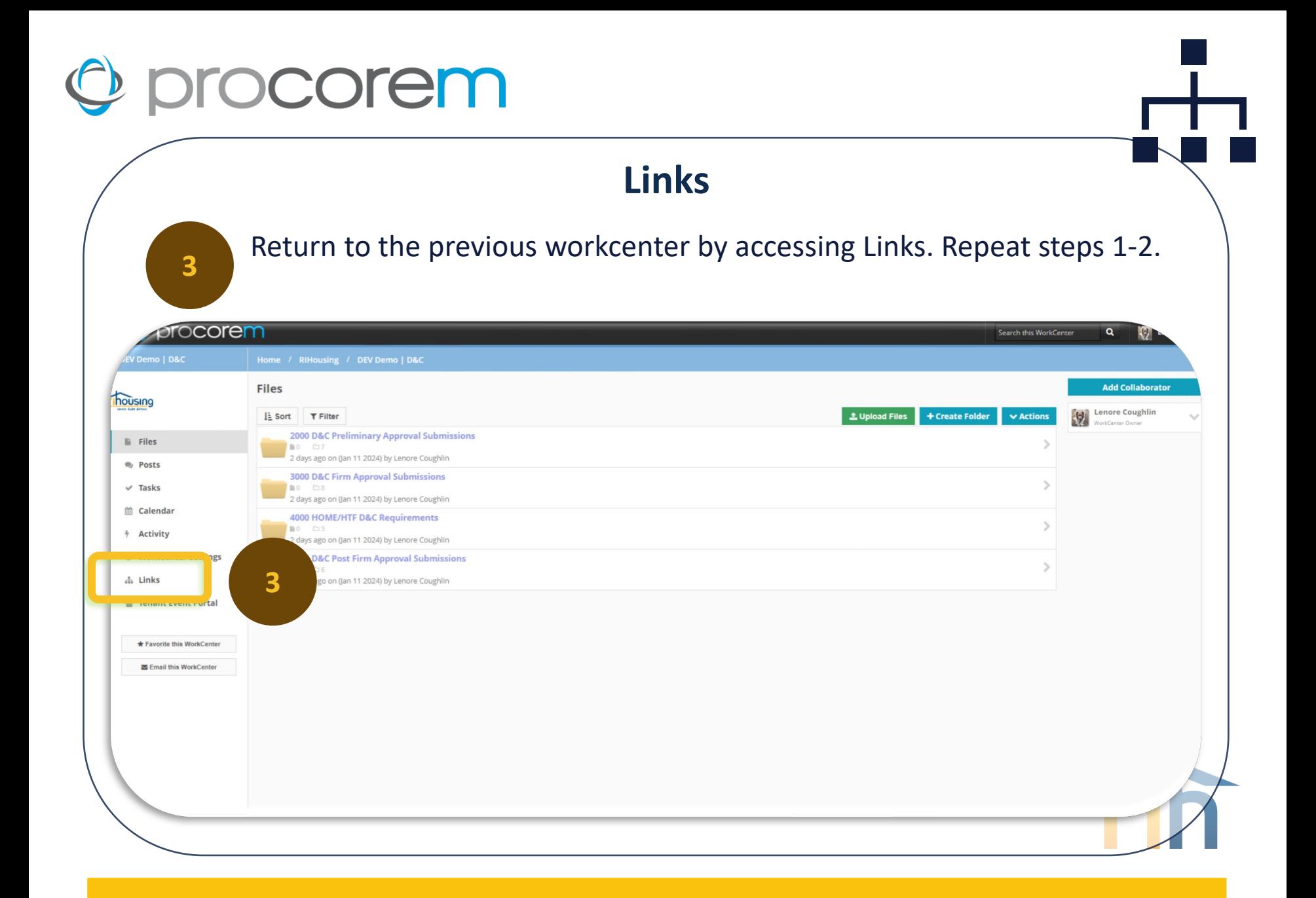

### **Procorem Help**

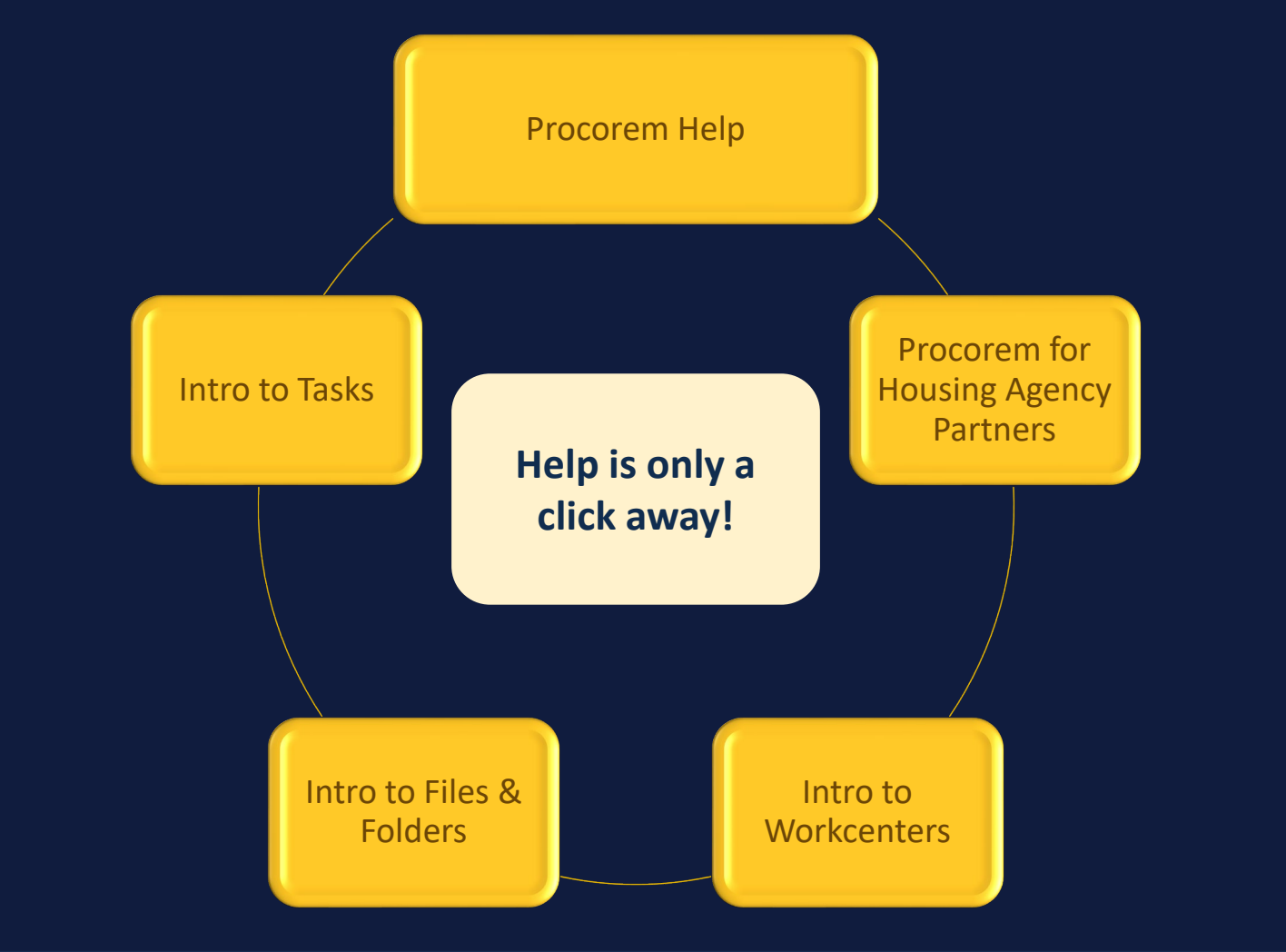

### **Procorem E-mail Frequency**

Access each workcenter and un-select **Immediate E-mails** to receive one digest e-mail daily rather than receive an email for each activity in the workcenter.

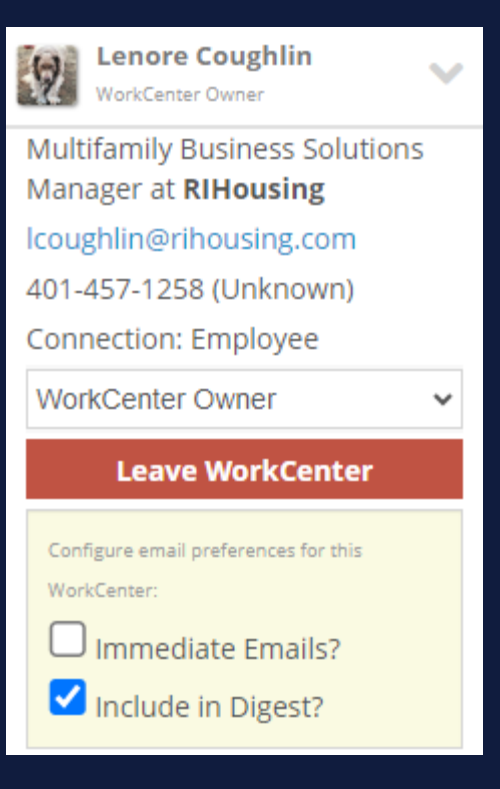

Visit the [Trainings & Opportunities](https://www.rihousing.com/property-managers-owners-training/) page for all available Procorem Resources

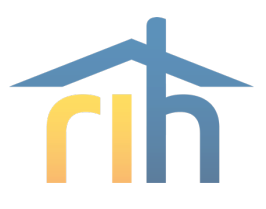

### Questions

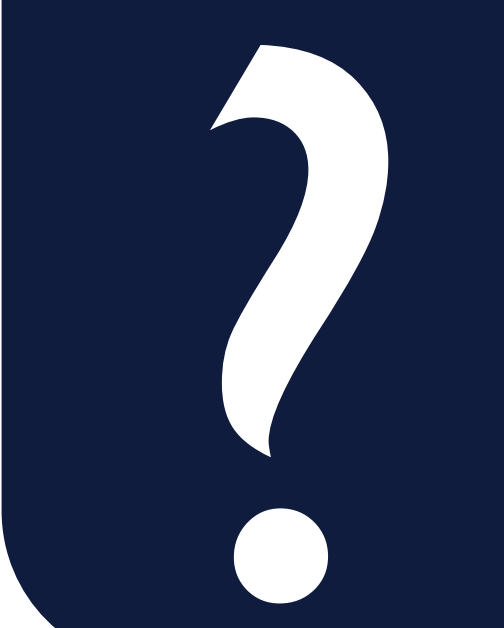

#### **Lenore Coughlin**

*Multi-Family Business Solutions Manager* 401-457-1258 lcoughlin@rihousing.com

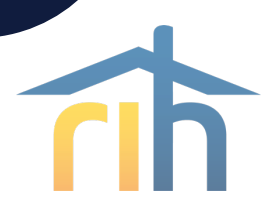